# Windows® Phone 8S di HTC Guida utente

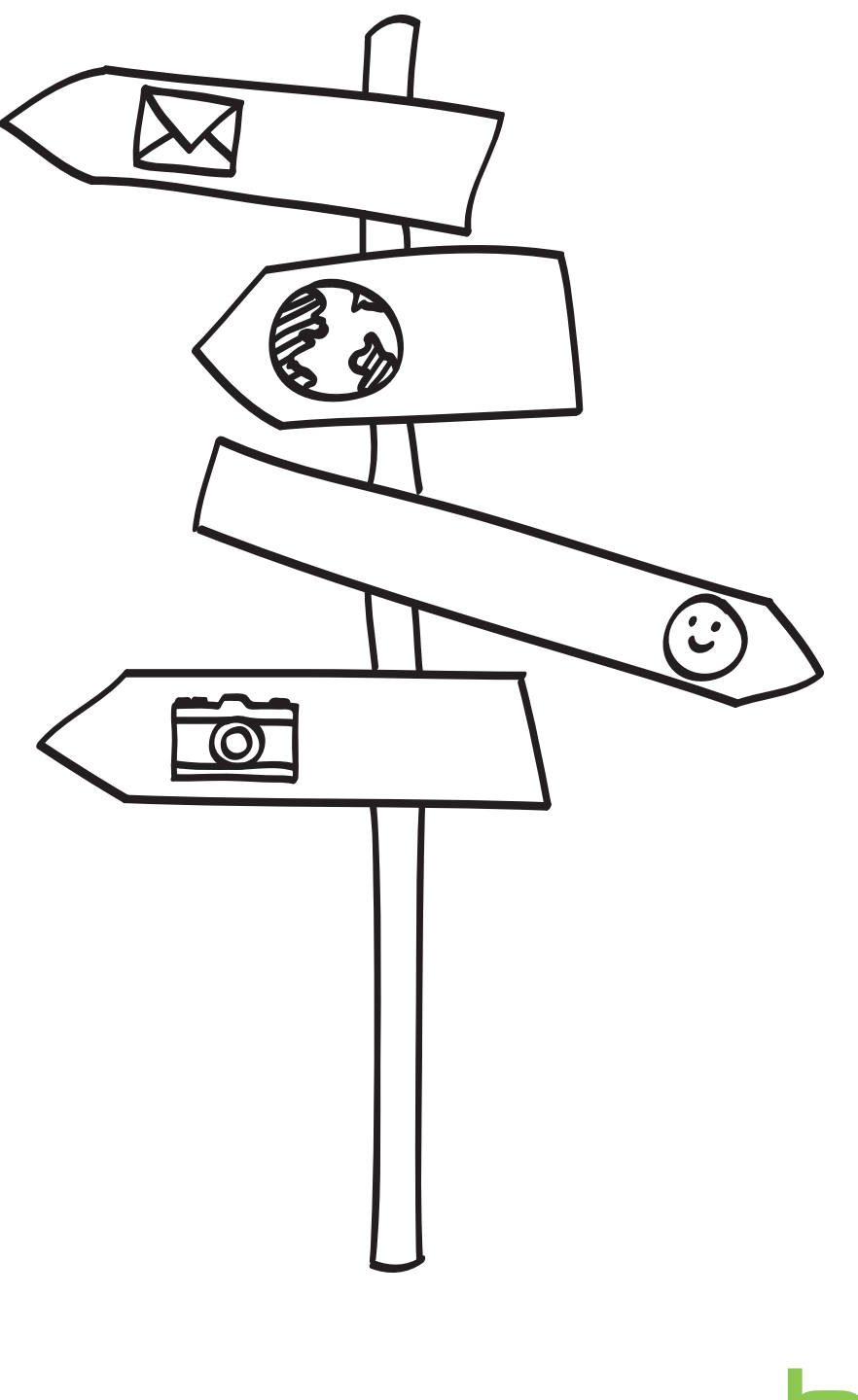

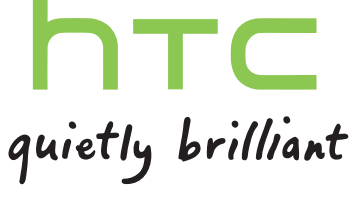

# Contenuto

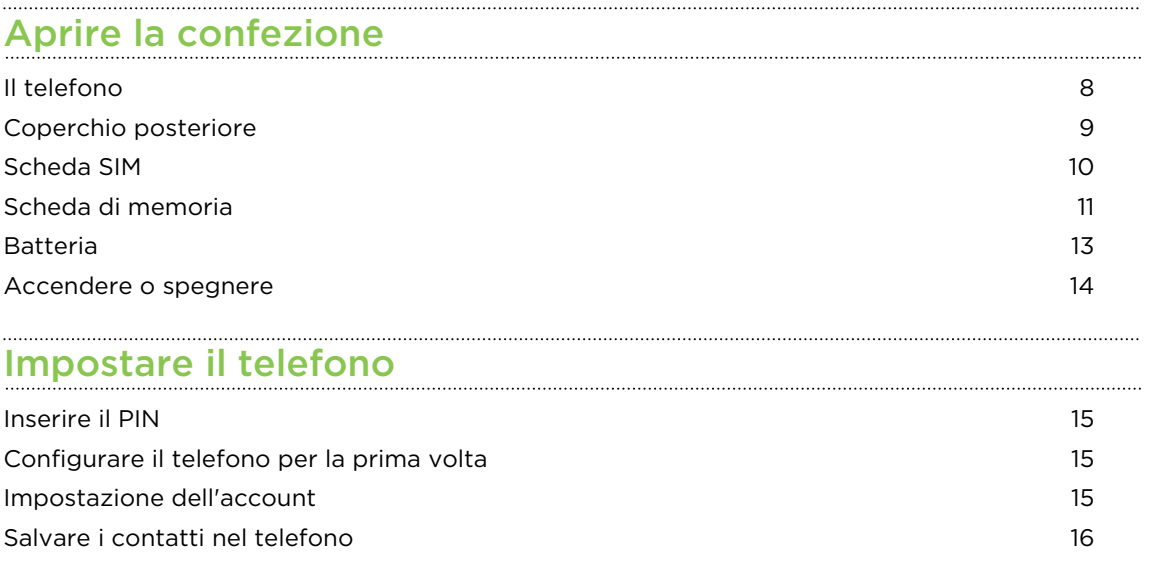

## [La prima settimana con il nuovo telefono](#page-16-0)

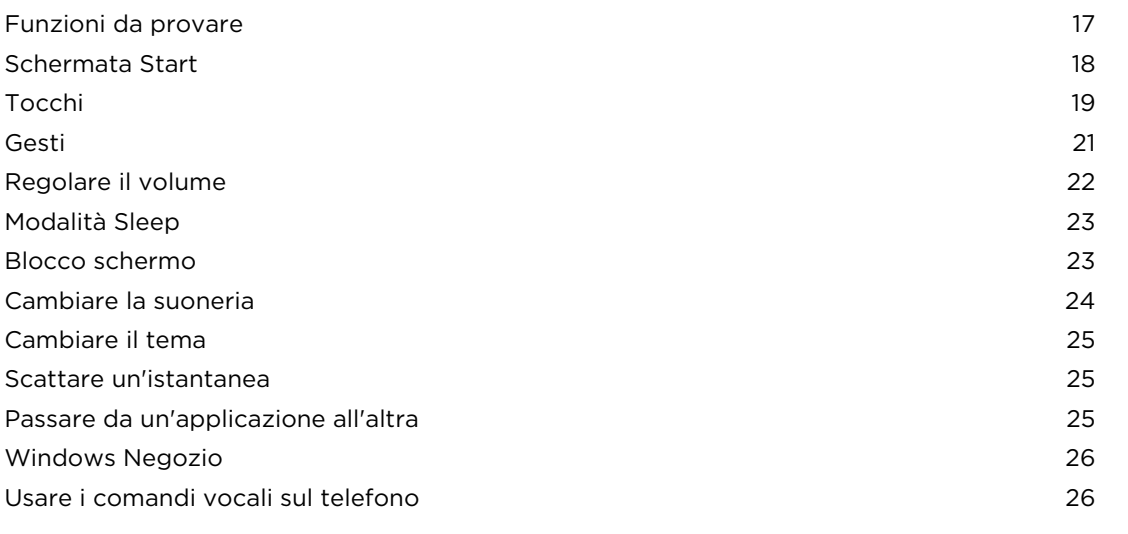

#### [Fotocamera](#page-27-0)

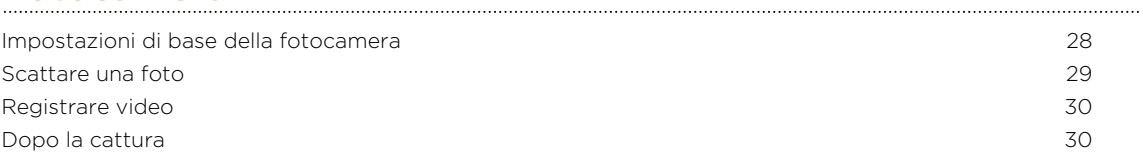

#### [Chiamate](#page-30-0)

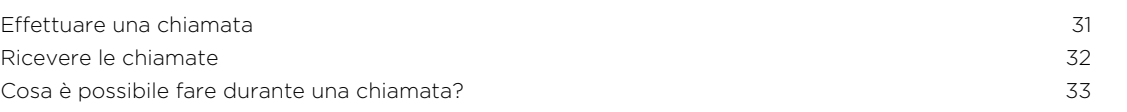

#### 3 Contenuto

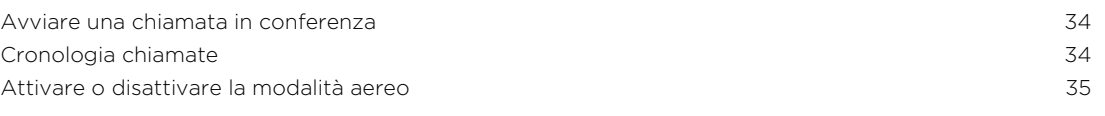

# [Contatti](#page-35-0)

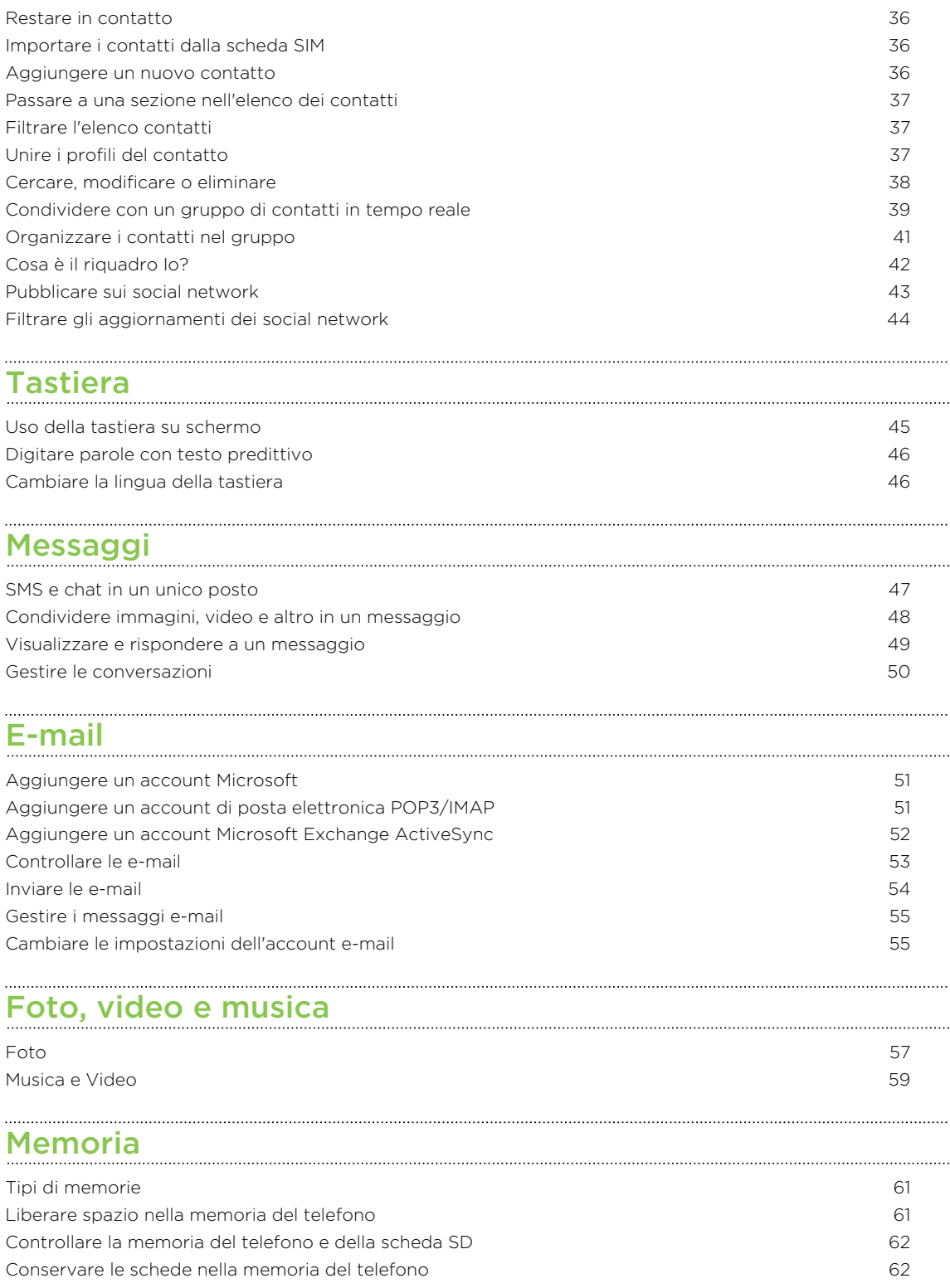

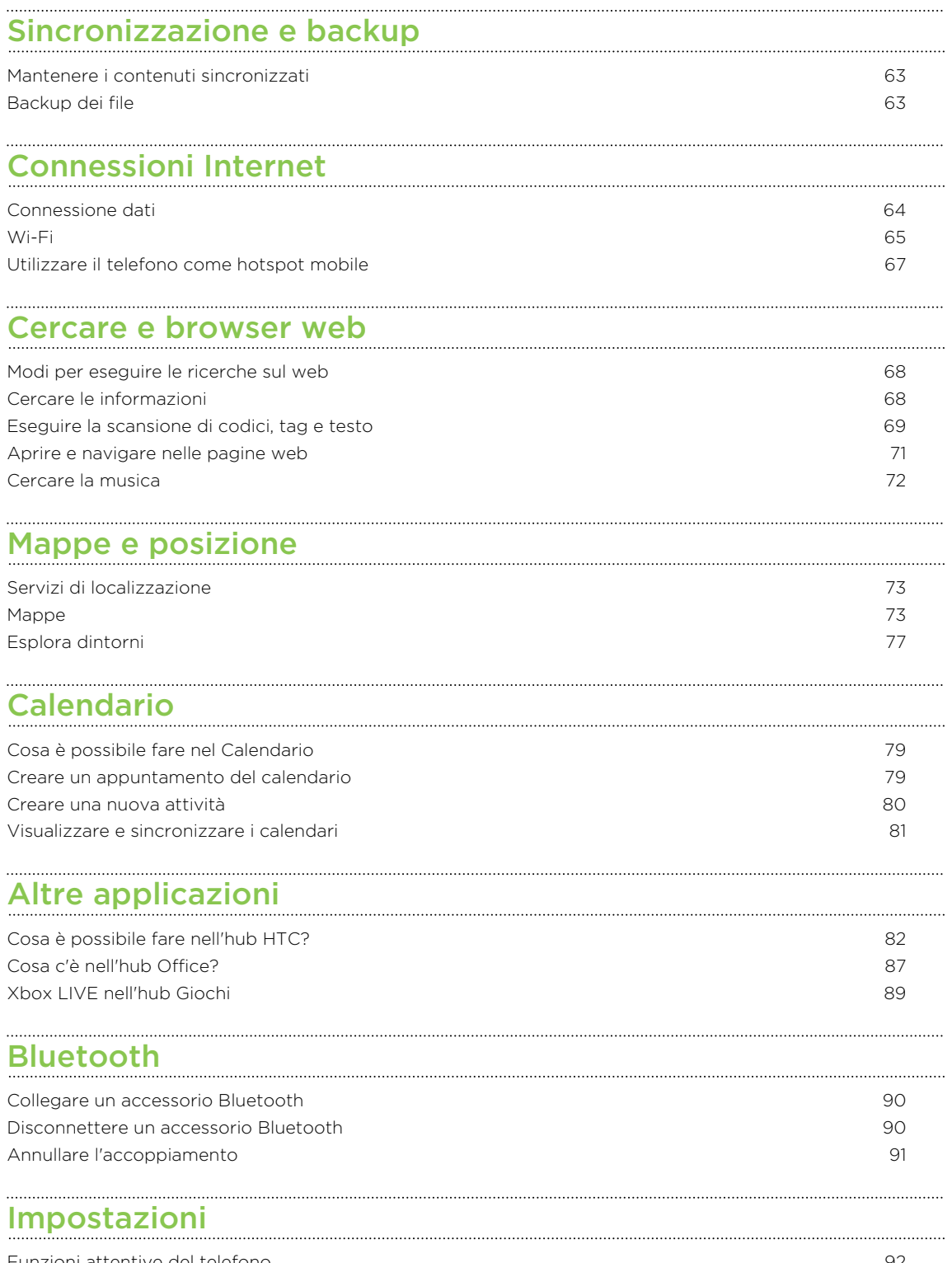

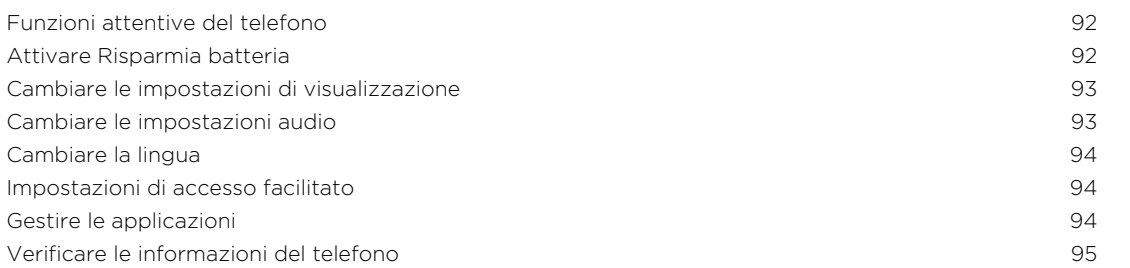

#### [Protezione](#page-95-0)

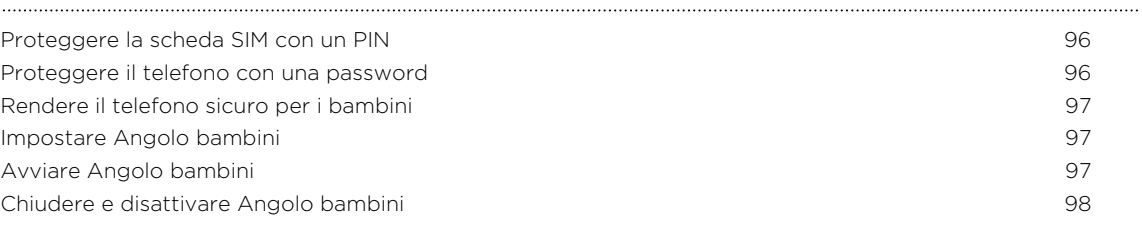

## [Aggiornamento e ripristino](#page-98-0)

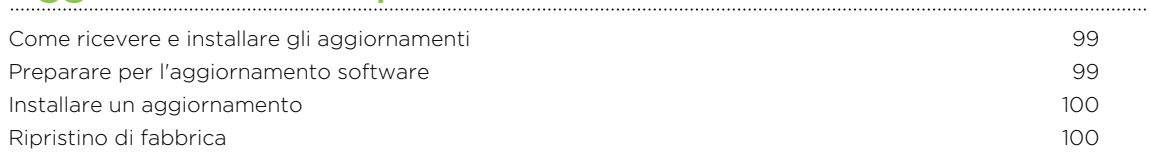

## [Marchi e copyright](#page-101-0)

**[Indice](#page-102-0)** 

### Convenzioni utilizzate nella presente guida

Nella presente guida utente, vengono utilizzati i seguenti simboli per indicare informazioni utili e importanti:

Questa è una nota. Spesso una nota contiene informazioni aggiuntivi, come ad esempio cosa accade quando si decide di compiere ovvero di non compiere una certa azione. Una nota fornisce anche informazioni che possono essere applicabili solo ad alcune situazioni.

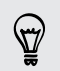

Questo è un suggerimento. Un suggerimento offre un modo alternativo per eseguire un passo o una procedura particolare, oppure informa in merito a un'opzione che potrebbe essere utile.

Indica un'informazione importante è qualcosa di cui si ha bisogno per poter  $\mathsf{p}$ completare una certa attività o per far funzionare correttamente una funzione.

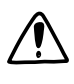

Questo fornisce informazioni sulle precauzioni di sicurezza, ovvero, informazioni di cui si ha bisogno per prevenire problemi potenziali.

### Altre risorse utili

Per informazioni relative alla salute, sicurezza e normative, leggere la Guida sulla sicurezza e la normativa contenuta nella confezione.

Oltre al manuale utente, è possibile trovare informazioni utili, FAQ e altro in [www.htc.com/support.](http://www.htc.com/support)

Per ulteriori informazioni sull'uso del Windows® Phone, aprire Guida e Suggerimenti sul telefono. Oppure utilizzare il browser web ed andare su [windowsphone.com](http://windowsphone.com).

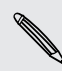

Alcune funzioni di Windows Phone o servizi di Microsoft® potrebbero non essere Alcune funzioni ui *venissame*<br>disponibili in alcuni paesi o regioni.

# <span id="page-7-0"></span>Aprire la confezione

### Il telefono

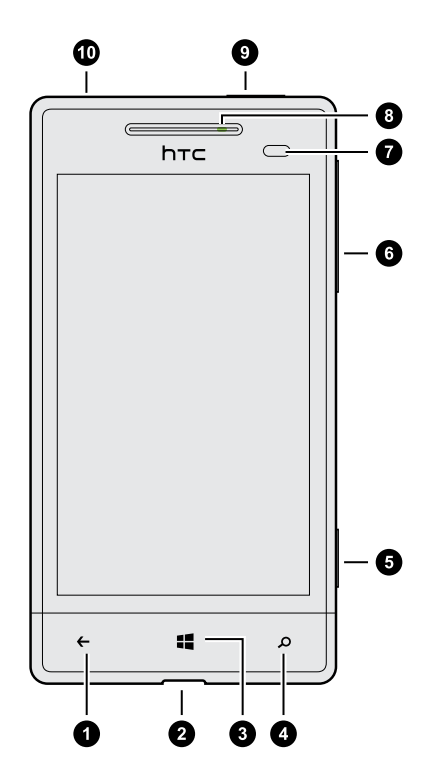

- 1. INDIETRO
- 2. Connettore USB
- 3. START
- 4. CERCA
- 5. Pulsante fotocamera
- 6. VOLUME
- 7. Sensore di prossimità
- 8. LED di notifica
- 9. ACCENSIONE
- 10. Jack auricolare da 3,5mm

 $\overline{P}$ Per utilizzare una protezione per lo schermo, non coprire o bloccare il sensore di prossimità. È possibile acquistare per il telefono una protezione adatta che disponga di un'apertura per il sensore.

### <span id="page-8-0"></span>Coperchio posteriore

#### Rimuovere il coperchio posteriore

Rimuovere il coperchio posteriore per accedere allo slot della scheda SIM e della scheda di memoria.

- 1. Tenere il telefono con la parte superiore rivolta verso il basso.
- 2. Con il pollice, spingere il coperchio posteriore verso l'esterno per rimuoverlo.

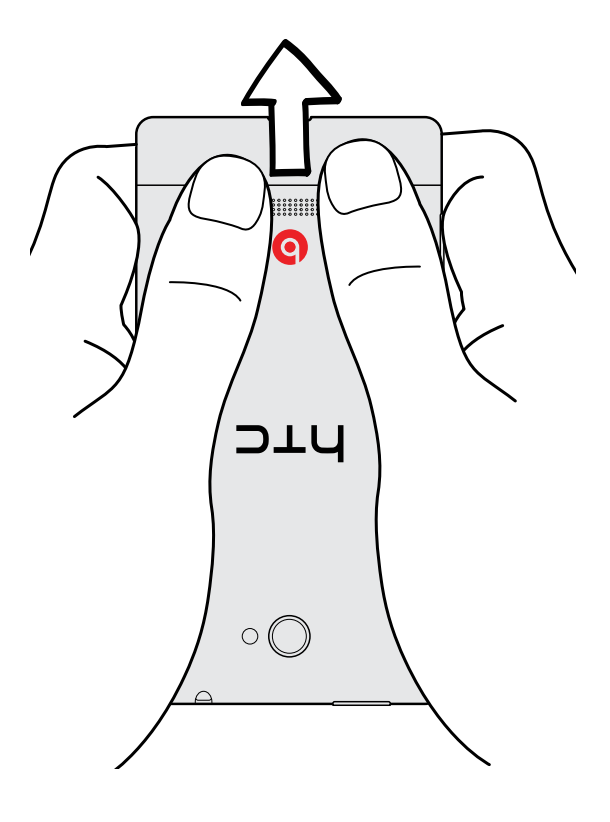

#### <span id="page-9-0"></span>Riposizionare il coperchio posteriore

- Public antenne si trovano sotto al coperchio. Per ottenere un segnale migliore per le chiamate e la connessione dati, verificare che il coperchio sia posizionato correttamente.
	- 1. Allineare le linguette sotto al coperchio inferiore con le aperture sul lato del telefono.
	- 2. Premere il coperchio inferiore verso il basso con i pollici, e spingerlo fino a bloccarlo in posizione.

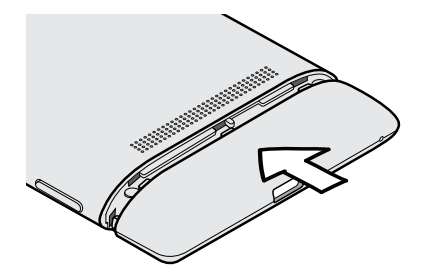

Viene emesso un clic quando il coperchio inferiore è bloccato in posizione.

### Scheda SIM

La scheda SIM contiene il numero di telefono, i dettagli del servizio e la memoria per l'archiviazione della rubrica dei contatti e/o SMS.

#### Inserire la scheda SIM

- 1. Rimuovere il coperchio inferiore.
- 2. Inserire la scheda SIM con i contatti dorati rivolti verso l'alto e l'angolo tagliato rivolto verso l'interno.
- 3. Premere la scheda SIM fino a bloccarla in posizione.

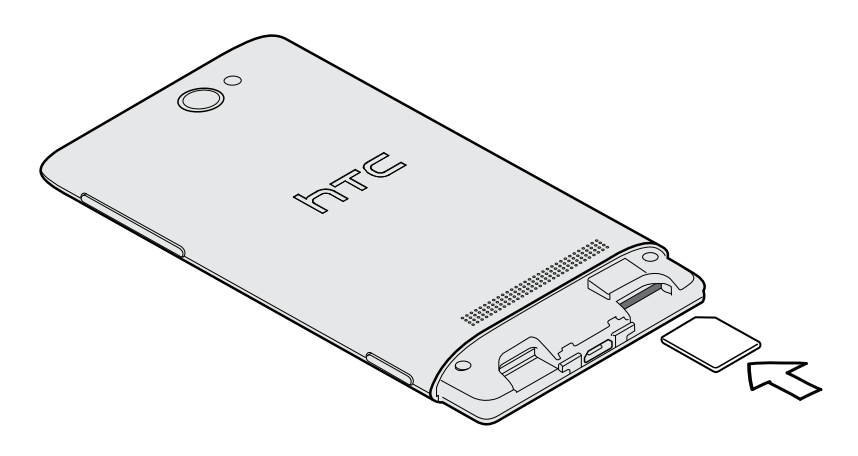

<span id="page-10-0"></span>11 Aprire la confezione

 $\overline{P}$ 

#### Rimuovere la scheda SIM

Assicurarsi di spegnere il telefono prima di rimuovere la scheda SIM.

- 1. Rimuovere il coperchio inferiore.
- 2. Premere verso l'interno per espellere la scheda SIM dal suo slot.
- 3. Far scivolare la scheda SIM fuori dallo slot.

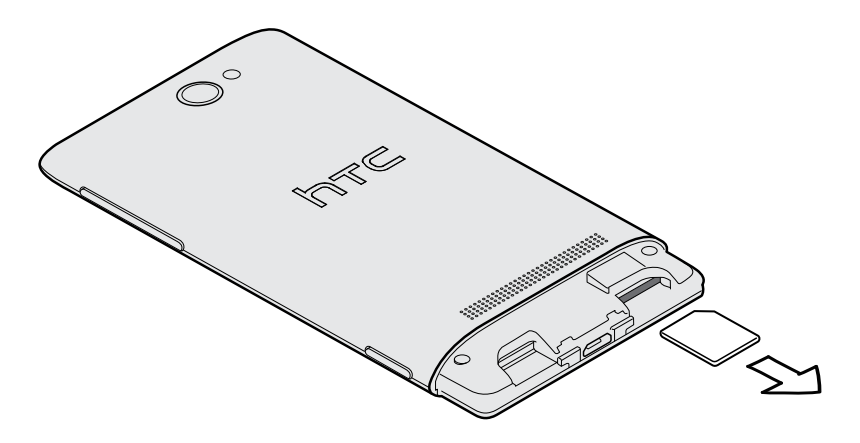

### Scheda di memoria

È possibile usare una scheda di memoria per salvare foto, video, musica e altri contenuti.

#### Inserire la scheda di memoria

- 1. Rimuovere il coperchio inferiore.
- 2. Inserire la scheda microSD™ nello slot della scheda di memoria con i contatti dorati rivolti verso il basso e spingerla finché non è bloccata in posizione.

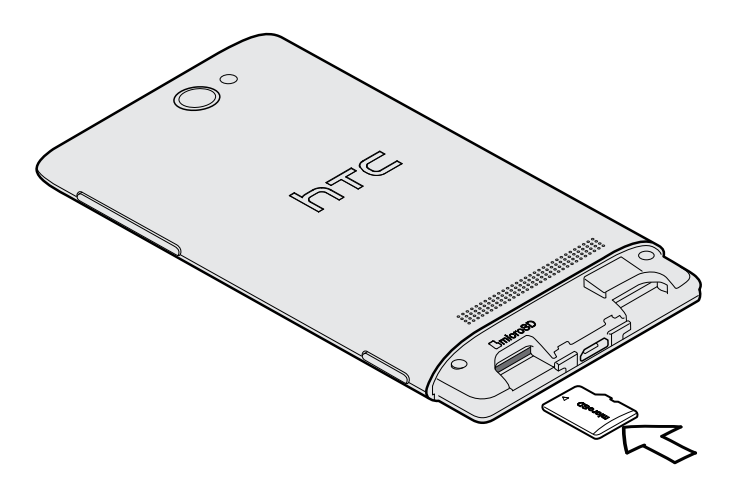

#### 12 Aprire la confezione

#### Smontare la scheda di memoria

Per rimuovere la scheda di memoria quando il telefono è acceso, è innanzitutto necessario disinstallare la scheda di memoria per evitare di rovinare o danneggiare i file nella scheda di memoria.

- 1. Nella schermata Start, scorrere verso sinistra.
- 2. Toccare Impostazioni > memoria telefono.
- 3. Toccare Scheda SD > rimuovi scheda SD.

#### Rimuovere la scheda di memoria

- 1. Rimuovere il coperchio inferiore.
- 2. Spingere verso l'interno per espellerla dal suo slot.
- 3. Far scivolare la scheda fuori dallo slot.

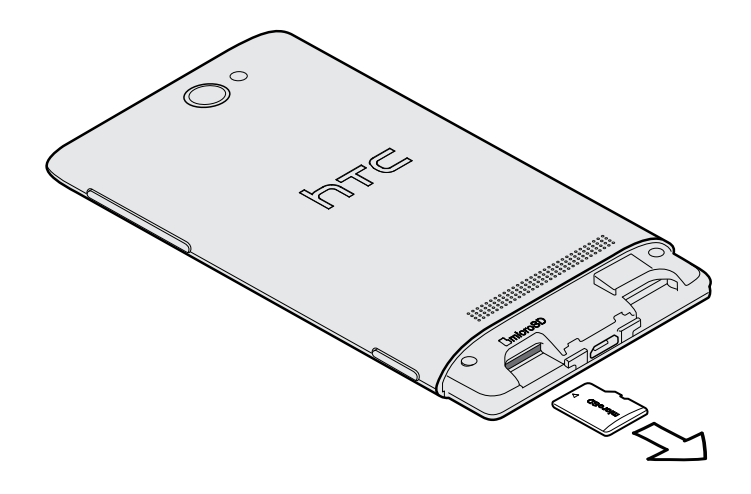

### <span id="page-12-0"></span>Batteria

Il telefono utilizza una batteria ricaricabile non rimovibile. La durata della batteria prima che abbia bisogno di essere ricaricata dipende dall'utilizzo che si fa del telefono. Le funzioni e gli accessori utilizzati possono influire sulla durata della batteria. Ad esempio, lasciando la connessione Bluetooth® sempre attiva, viene utilizzare maggiore batteria. Chiamate telefoniche lunghe e una frequente navigazione sul web utilizzano molta energia. Considerare inoltre la propria posizione: un segnale di bassa intensità dalla rete dell'operatore di telefonia mobile e temperature estreme espongono la batteria a un maggior lavoro.

#### Caricare la batteria

Prima di accendere e iniziare a usare il telefono, si consiglia di caricare la batteria.

Per caricare la batteria, è necessario utilizzare solo l'adattatore di alimentazione e il ⊠ cavo USB forniti.

1. Inserire l'estremità più piccola del cavo USB nel connettore USB.

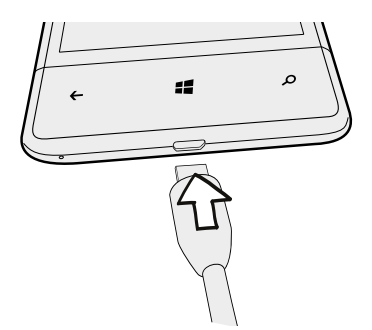

- 2. Inserire l'altra estremità del cavo USB nell'adattatore di alimentazione.
- 3. Collegare l'adattatore di alimentazione alla presa elettrica per avviare la carica della batteria.

Non appena la batteria si è ricaricata la notifica LED mostra una luce rossa fissa. La luce diventa verde fissa una volta caricata completamente la batteria.

Quando si carica la batteria mentre il telefono è acceso, l'icona della batteria in carica viene visualizzata nella barra di stato. Dopo che la batteria è stata ricaricata completamente, l'icona di caricamento della batteria diventa l'icona della batteria  $carica$  $\blacksquare$ .

Come precauzione di sicurezza, la batteria interrompe la ricarica in caso di surriscaldamento.

### <span id="page-13-0"></span>Accendere o spegnere

#### Accensione

Premere il pulsante ACCENSIONE. Semplice.

Quando il telefono viene acceso per la prima volta, è necessario configurarlo.

#### Spegnimento

- 1. Se il display è disattivo, premere il pulsante ACCENSIONE per riattivarlo e sbloccare lo schermo.
- 2. Tenere premuto il pulsante ACCENSIONE fino a visualizzare il messaggio scorri in basso per spegnere.
- 3. Scorrere il dito verso la parte inferiore dello schermo.

#### Il telefono non risponde?

Riavviare il telefono nel caso non risponda ai tocchi dello schermo o alla pressione dei pulsanti.

Tenere premuto il pulsante ACCENSIONE per almeno 12 secondi. Il telefono si spegne e si riaccende.

# <span id="page-14-0"></span>Impostare il telefono

### Inserire il PIN

Alcune schede SIM sono fornite con un PIN (Personal Identification Number) impostato dall'operatore di telefonia mobile.

Se viene chiesto il PIN, inserirlo e toccare invia.

Se viene immesso un PIN errato per tre volte, la scheda SIM si blocca. Se ciò F accade, è possibile sloccare la SIM utilizzando il PUK (PIN Unlocking Key) ottenuto dall'operatore di telefonia mobile.

### Configurare il telefono per la prima volta

Quando si accende il telefono per la prima volta, viene richiesto di eseguire la configurazione. Seguire le istruzioni su schermo e sarà possibile utilizzarlo immediatamente.

Nella schermata Tieni la tua vita sincronizzata accedere utilizzando l'account Microsoft in modo da poter usare i servizi come Windows Store, SkyDrive® e altro. Se non si possiede un account Microsoft, toccare creane uno e seguire le istruzioni su schermo.

87)

È anche possibile creare un account Microsoft dal computer andando su [signup.live.com.](https://signup.live.com)

### Impostazione dell'account

È possibile impostare gli account online in modo da poter inviare e ricevere le e-mail e altro.

In relazione al tipo di account e-mail impostato, sul telefono potrebbero essere visualizzati altri elementi come contatti, calendario o altre informazioni. Inoltre, quando si accede agli account di social network è possibile ottenere gli aggiornamenti di stato degli amici e visualizzare le immagini pubblicate.

#### Configurare un account

- 1. Nella schermata Start, scorrere verso sinistra.
- 2. Toccare Impostazioni > e-mail e account.
- 3. Toccare aggiungi un account, quindi toccare il tipo di account da configurare.
- 4. Seguire le istruzioni su schermo per configurare l'account.

#### <span id="page-15-0"></span>Sincronizzare un account

Se i messaggi e-mail più recenti o gli aggiornamenti di stato nell'account non vengono visualizzati, è possibile scaricarli sincronizzando manualmente l'account.

- 1. Nella schermata Start, scorrere verso sinistra.
- 2. Toccare Impostazioni > e-mail e account.

3. Tenere premuto l'account di cui scaricare le informazioni, quindi toccare sincronizzare.

#### Eliminare un account

- 1. Nella schermata Start, scorrere verso sinistra.
- 2. Toccare Impostazioni > e-mail e account.
- 3. Tenere premuto l'account da eliminare, quindi toccare elimina.

L'account Microsoft principale non può essere eliminato. Per rimuoverlo è **A** necessario eseguire il ripristino di fabbrica.

### Salvare i contatti nel telefono

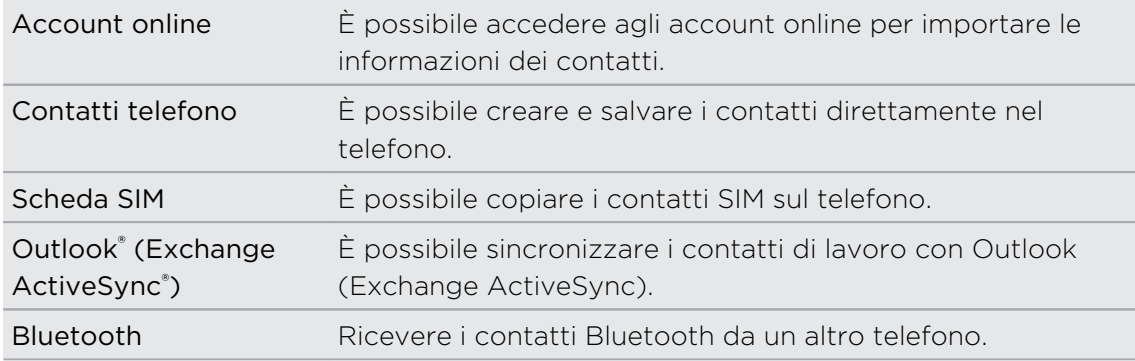

Sono disponibili diversi modi per aggiungere i contatti al telefono.

# <span id="page-16-0"></span>La prima settimana con il nuovo telefono

### Funzioni da provare

È possibile rimanere aggiornati con amici e famigliari e condividere i momenti della propria vita. Ascoltare la musica che vi siete persi. E molto altro.

#### Rendere il telefono veramente unico

È possibile personalizzare la schermata Start con elementi importanti e unici. Creare riquadri animati per i contatti preferiti, album musicali, applicazioni e altro e aggiungerli alla schermata Start. Per ulteriori informazioni, consultare [Schermata Start](#page-17-0) [a pagina 18](#page-17-0).

#### Catturare ogni momento

Di seguito sono presentate alcune delle fantastiche funzioni della fotocamera che è possibile utilizzare:

- È possibile avviare la fotocamera utilizzando il pulsante FOTOCAMERA dedicato, anche con il telefono in modalità sleep.
- § Usare la fotocamera in ambienti di vario tipo.
- Registrare gli eventi della vita in video ad alta definizione.

Per ulteriori informazioni su come usare le varie funzioni, consultare [Fotocamera a](#page-27-0) [pagina 28.](#page-27-0)

#### Beats By Dr. Dre Audio™

L'integrazione con Beats Audio™ offre un'esperienza audio ricca e autentica, sia quando si ascolta la musica che quando si guarda un video o mentre si gioca. Per ulteriori informazioni, consultare [Rendere migliore la musica a pagina 59](#page-58-0).

#### Integrazione con SkyDrive

È possibile accedere a foto, video e documenti ovunque salvandoli in SkyDrive. Consultare [Condividere a pagina 58](#page-57-0).

### <span id="page-17-0"></span>Schermata Start

Direttamente sulla schermata Start sono presenti dei riquadri live che si aggiornano continuamente e mostra gli aspetti più personali. Verranno visualizzati l'album di foto, il numero di nuovi SMS e messaggi e-mail e altro.

- È sufficiente scorrere il dito verso l'alto o il basso per scorrere i riquadri.
- § Scorrere il dito verso sinistra per accedere ad applicazioni e impostazioni. Toccare il riquadro di una lettera per visualizzare tutti i riquadri alfabetici.
- Per tornare alla schermata Start da una schermata qualsiasi, premere ...

#### Riorganizzare e ridimensionare i riquadri

- 1. Tenere premuto il riquadro da spostare fino a quando vibra.
- 2. Toccare la freccia nell'angolo inferiore destro per ridimensionare il riquadro.
- 3. Trascinare il riquadro nella posizione desiderata.
- 4. Una volta spostati i riquadri, premere  $\leftarrow \circ \blacksquare$ .

#### Aggiungere gli elementi alla schermata Start

Sulla schermata Start è possibile aggiungere tutto ciò che si desidera: applicazioni, immagini, brani, siti web preferiti, documenti e anche contatti.

Ad esempio, quando si aggiunge un contatto alla schermata Start, saranno visualizzati tutti gli aggiornamenti di quella persona — feed, e-mail, SMS e chiamate direttamente dal riquadro.

1. Per aggiungere qualcosa, tenere premuto l'elemento fino a visualizzare il menu.

2. Toccare aggiungi a start.

#### Rimuovere un riquadro

- 1. Tenere premuto il riquadro da rimuovere.
- 2. Toccare  $\mathcal{R}$ .

<span id="page-18-0"></span>19 La prima settimana con il nuovo telefono

### Tocchi

Utilizzare il tocco per scorrere all'interno del telefono.

#### Toccare

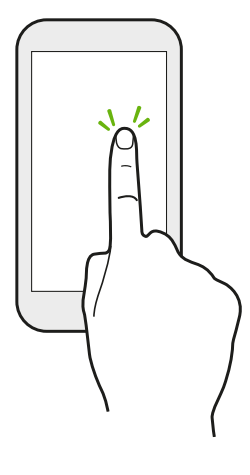

Toccare lo schermo con un dito per selezionare gli elementi su schermo come le icone delle applicazioni e delle impostazioni, oppure premere i pulsanti sullo schermo.

#### Tenere premuto

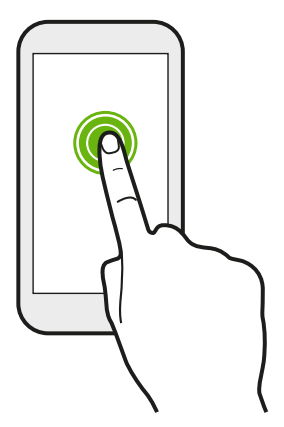

Tenere premuto un elemento per visualizzare le opzioni disponibili (ad esempio, altri tasti sulla tastiera).

#### Scivolamento o scorrimento

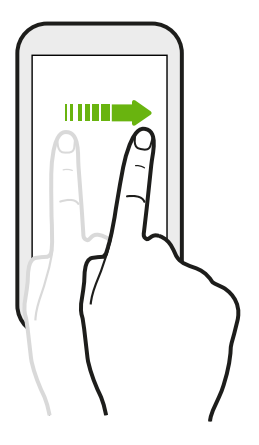

Scorrere il dito verticalmente o orizzontalmente sullo schermo per scorrere elenchi lunghi o per visualizzare altre schermate in un hub.

#### Trascinamento

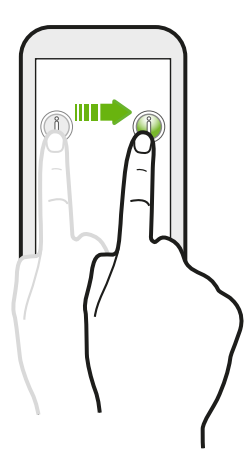

Tenere premuto il dito facendo un pò di pressione prima di iniziare a trascinare. Durante il trascinamento, rilasciare il dito solo dopo aver raggiunto la posizione di destinazione.

Scorrimento rapido

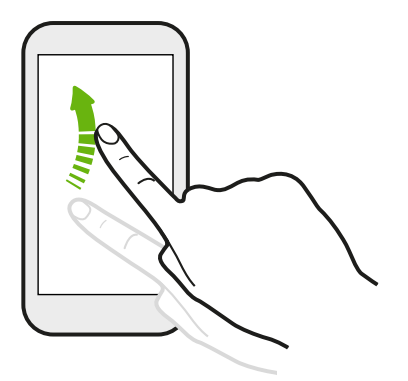

Lo scorrimento rapido dello schermo è simile allo scorrimento normale, con la sola differenze che è necessario scorrere rapidamente il dito, con movimenti rapidi, ad esempio quando si passa dalla schermata Start all'elenco delle applicazioni.

Pizzicare e allargare

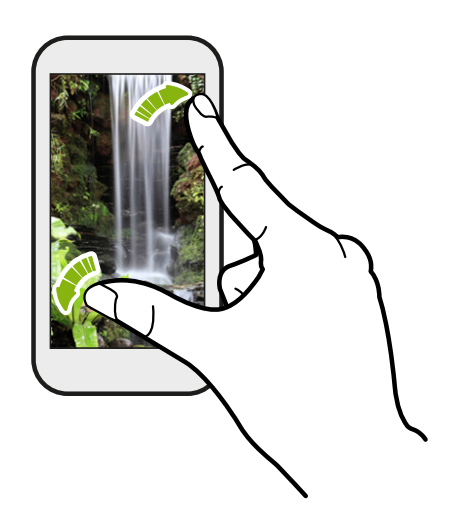

In alcune applicazioni, ad esempio Foto o Internet Explorer, allargare le dita sullo schermo per eseguire lo zoom avanti durante la visualizzazione di immagini o testi.

<span id="page-20-0"></span>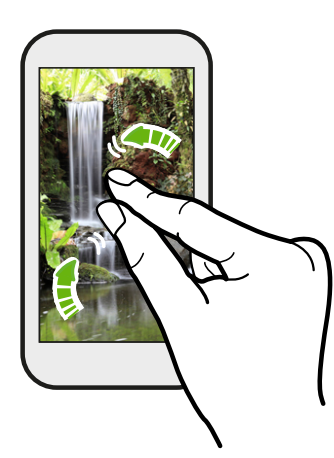

Pizzicare lo schermo per eseguire lo zoom indietro dell'immagine o testo.

### Gesti

Utilizzare i gesti per disattivare la suoneria e molto altro.

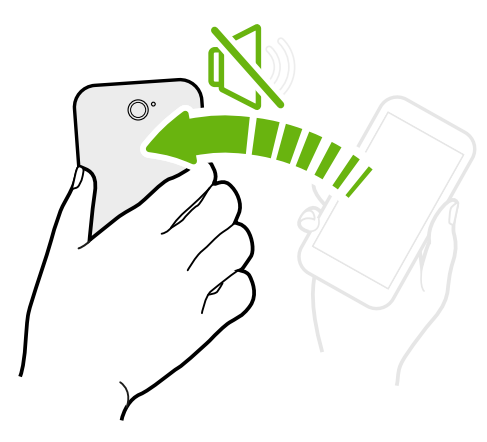

#### Capovolgere per silenzioso

Quando è in arrivo una chiamata, capovolgere il telefono per disattivare l'audio.

Sollevare per ridurre il volume

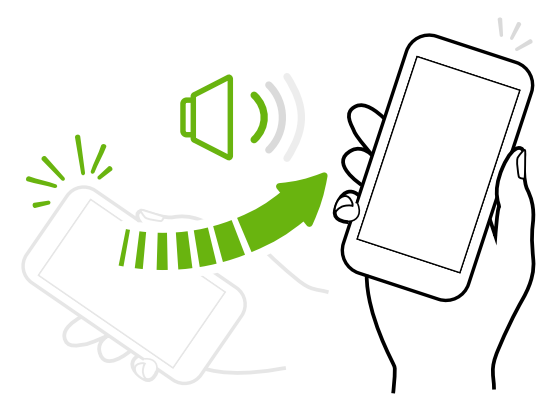

Durante una riunione o al ristorante, sollevare il telefono quando è presente una chiamata in arrivo per ridurre il volume della suoneria.

#### <span id="page-21-0"></span>Impostare il volume per aumentare automaticamente quando in tasca o nella borsa

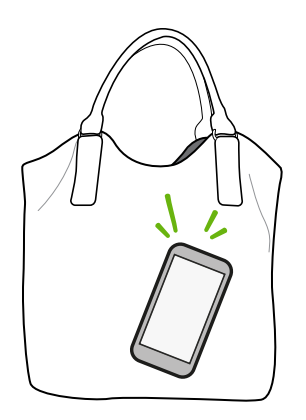

In strada c'è rumore e non si riesce a sentire il telefono nella borsa che squilla?

È possibile impostare il telefono per rilevare automaticamente quando viene riposto nella borsa o nella tasca in modo da aumentare il volume della suoneria quando ci si trova in ambienti rumorosi.

#### Ruotare il telefono per migliorare la visualizzazione

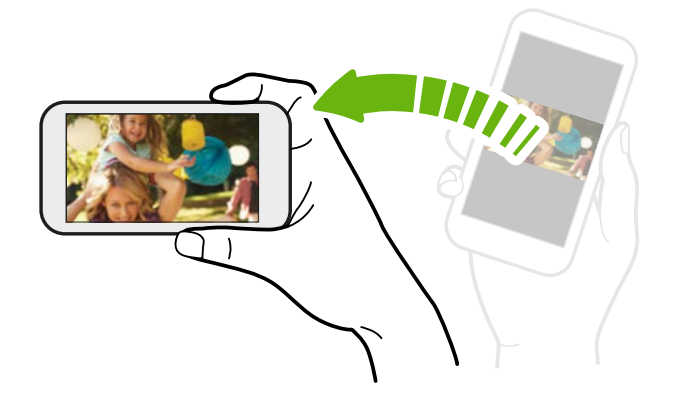

In quasi tutte le schermate è possibile cambiare automaticamente l'orientamento da verticale in orizzontale ruotando il telefono lateralmente.

Durante l'immissione di testo, è possibile ruotare il telefono lateralmente per visualizzare una tastiera più grande.

### Regolare il volume

- 1. Premere il pulsante VOLUME SU o VOLUME GIÙ per visualizzare la barra del volume.
- 2. Tenere premuto fino a raggiungere il livello di volume desiderato.

#### Disattivare la suonerie

- 1. Premere il pulsante VOLUME SU o VOLUME GIÙ per visualizzare la barra del volume.
- 2. Toccare  $\bigcirc$ .

Se nelle impostazioni è attiva l'opzione Vibrazione, il telefono passerà alla modalità vibrazione. In caso contrario, il telefono passerà alla modalità silenziosa.

### <span id="page-22-0"></span>Modalità Sleep

La modalità Sleep consente di risparmiare la carica della batteria ponendo il telefono in uno stato di basso consumo mentre lo schermo è disattivo. Consente anche di non premere involontariamente i pulsanti quando il telefono viene riposto in tasca o nella borsa. Tuttavia sarà ancora possibile ricevere i messaggi e le chiamate.

#### Passare alla modalità Sleep

Premere velocemente il pulsante ACCENSIONE per disattivare il display e passare alla modalità Sleep. Il telefono passa automaticamente alla modalità Sleep anche quando non viene usato per un dato periodo di tempo.

#### Uscire dalla modalità Sleep

Per uscire manualmente dalla modalità sleep, premere il pulsante ACCENSIONE. Sarà necessario sbloccare lo schermo.

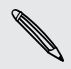

Il telefono esce automaticamente dalla modalità sleep quando si riceve una chiamata.

### Blocco schermo

#### Sbloccare il telefono

Scorrere il dito verso l'alto per sbloccare lo schermo e rispondere alla chiamata in arrivo.

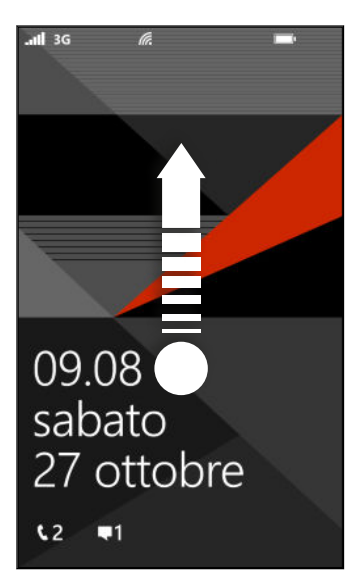

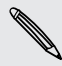

Se nelle impostazioni è stata impostata una password, sarà necessario inserirla per sbloccare lo schermo.

#### <span id="page-23-0"></span>Cambiare lo sfondo del blocco schermo

Scorrere la raccolta di sfondi predefiniti o scegliere una delle foto scattate con la fotocamera.

- 1. Nella schermata Start, scorrere verso sinistra.
- 2. Toccare Impostazioni > blocco schermo.
- 3. Toccare la casella Sfondo e scegliere una foto.
- 4. Toccare cambia foto e selezionare la foto dall'album o toccare  $\bigcirc$  per scattare una nuova foto.
- 5. Se la foto selezionata è più grande della dimensione dello sfondo consentita, ritagliare la foto.

Per ritagliare, trascinare la foto e posizionare nella casella di ritaglio la parte da usare come sfondo, quindi toccare  $\vee$ .

#### Personalizzare le notifiche della schermata di blocco

È possibile dare uno sguardo a tutte le notifiche importanti direttamente sulla schermo di blocco.

- 1. Nella schermata Start, scorrere verso sinistra.
- 2. Toccare Impostazioni > blocco schermo.
- 3. Scegliere un'applicazione per le notifiche dettagliate.
- 4. Scegliere fino a cinque applicazioni per le notifiche rapide.
- 5. Una volta terminato, premere  $\leftarrow$  o.

### Cambiare la suoneria

È possibile scegliere tra le suonerie predefinite.

- 1. Nella schermata Start, scorrere verso sinistra.
- 2. Toccare Impostazioni > suonerie e suoni.
- 3. Toccare la casella Suoneria.
- 4. Ascoltare la suoneria toccare l'icona play accanto al nome.
- 5. Toccare la suoneria da usare.

### <span id="page-24-0"></span>Cambiare il tema

Ti senti un pò blu? È possibile cambiare i colori i primo piano o dello sfondo dello schermo per adattarli al proprio stato d'animo. Il colore in primo piano scelto verrà visualizzato in vari luoghi, ad esempio i riquadri nella schermata Start, icone delle applicazioni, collegamenti web, messaggi e altro.

- 1. Nella schermata Start, scorrere verso sinistra.
- 2. Toccare Impostazioni > tema.
- 3. Scegliere il colore in primo piano e dello sfondo toccando le caselle corrispondenti.

### Scattare un'istantanea

Vuoi mostrare il tuo punteggio, scrivere un post sul blog sulle funzioni del telefono o postare l'aggiornamenti di stato sulla canzone che stai ascoltando? Basta scattare una foto dello schermo.

Tenere premuto ACCENSIONE e premere rapidamente  $\blacksquare$ . La schermata viene salvata nell'album schermate nell'hub Foto.

### Passare da un'applicazione all'altra

Il telefono è in grado di ricordare le applicazioni utilizzate più di recente e di passare in modo semplice dall'una all'altra.

- 1. Tenere premuto  $\leftarrow$  per visualizzare le applicazioni utilizzate di recente.
- 2. Scorrere verso sinistra o destra sullo schermo e toccare l'applicazione da usare.

Le applicazioni utilizzate di recente non vengono visualizzate quando vengono chiuse toccando  $\leftarrow$  o spegnendo il telefono.

### <span id="page-25-0"></span>Windows Negozio

In Windows Negozio, è possibile scaricare e acquistare in modo semplice le applicazioni. È disponibile una vasta scelta di applicazioni gratuite e a pagamento scegliendo tra le applicazioni di tutti i giorni, per il lavoro o per il gioco. Possono essere acquistati anche i brani.

Dalla schermata Start, scorrere verso sinistra e toccare Negozio per iniziare lo shopping.

### Usare i comandi vocali sul telefono

Effettuare una chiamata, inviare un SMS o trovare un luogo usando semplicemente la propria voce.

La funzione comando vocale potrebbe non essere disponibile in alcuni paesi o ⊠ regioni.

1. Tenere premuto  $\blacksquare$ .

Se è la prima volta che si utilizzano i comandi vocali, lo schermo visualizza alcuni esempio con le cose che è possibile pronunciare. Una volta letti gli esempi, toccare accetto.

- 2. Pronunciare un'istruzione, ad esempio:
	- § Per chiamare una persona nell'elenco contatti, pronunciare Chiama Jennifer Singer, cellulare.
	- Per aprire un'applicazione, ad esempio il Calendario, pronunciare Apri calendario.
	- Per cercare qualcosa sul web, ad esempio una pizzeria, pronunciare Trova pizzeria.
	- Se server aiuto, pronunciare Cosa posso dire? per visualizzare un elenco con vari tipi di istruzioni vocali che è possibile usare.

#### Attivare altri comandi vocali

È possibile attivare altre comandi vocali nelle impostazioni, ad esempio salvando e componendo i numeri di composizione rapida. È anche possibile impostare il telefono per leggere ad alta voce gli SMS e consentire di dettare il messaggio di risposta senza digitare.

- 1. Nella schermata Start, scorrere verso sinistra.
- 2. Toccare Impostazioni > accessibilità.
- 3. Toccare il cursore Comandi vocali per l'accessibilità On/Off per attivare altri comandi vocali per le chiamate. Sarà possibile utilizzare i seguenti comandi:

#### 27 La prima settimana con il nuovo telefono

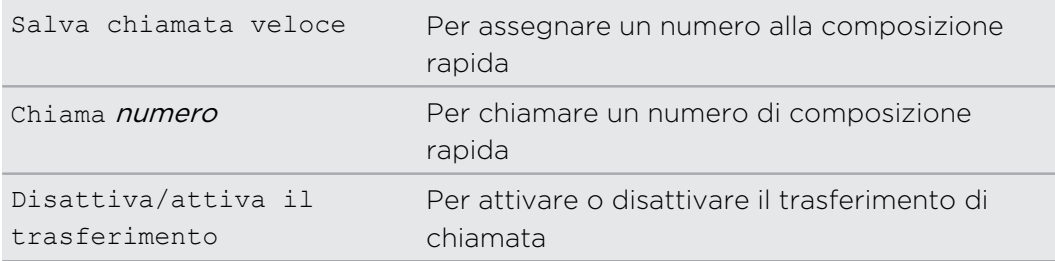

- 4. Premere  $\leftarrow$  per tornare all'elenco delle impostazioni.
- 5. Toccare comandi vocali.
- 6. Assicurarsi che Riproduci audio conferma sia attivo. In questo modo il telefono parla a voce alta per informare quando sono presenti chiamate in arrivo.
- 7. Per consentire al telefono di leggere gli SMS, toccare la casella Leggi per me gli SMS in arrivo. Scegliere se consentire al telefono di leggere sempre gli SMS o solo quando è in uso il Bluetooth o l'auricolare wireless.

# <span id="page-27-0"></span>Fotocamera

### Impostazioni di base della fotocamera

Quando si è in viaggio per lavoro o divertimento, è possibile utilizzare la fotocamera per scattare foto e registrare video.

**• Dalla schermata Start, scorrere verso sinistra e toccare Fotocamera per aprire** l'applicazione Fotocamera.

§ Oppure, premere il pulsante FOTOCAMERA.

L'applicazione Fotocamera può essere aperta anche se lo schermo è disattivo o bloccato. È sufficiente tenere premuto il pulsante FOTOCAMERA.

#### Schermata mirino

87

Nella schermata Mirino sono presenti i seguenti controlli su schermo:

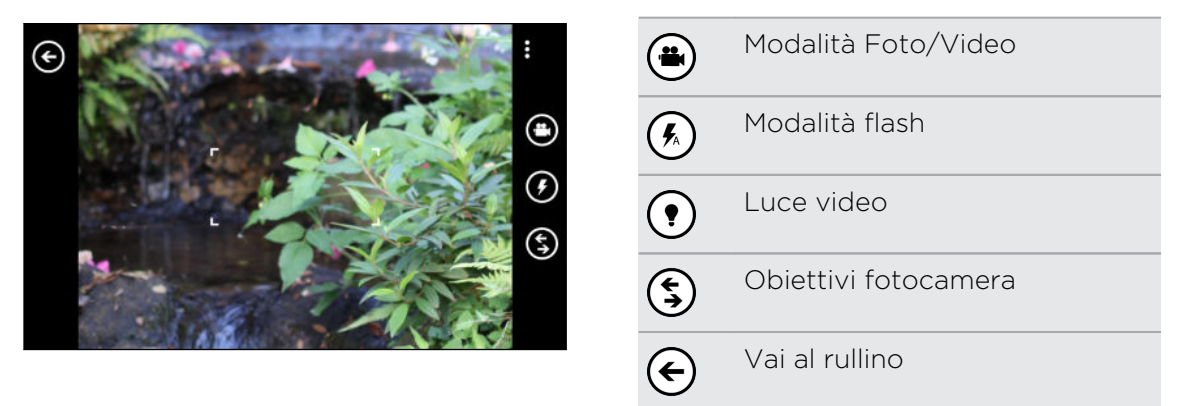

Le luci flash e video non sono disponibili quando la batteria è molto scarica.

#### <span id="page-28-0"></span>Zoom

Prima di scattare una foto o registrare un video, è possibile eseguire lo zoom avanti o indietro del soggetto.

È sufficiente pizzicare o stringere sullo schermo per eseguire lo zoom avanti o indietro.

#### Cambiare le impostazioni

- 1. Toccare  $\cdots$  > impostazioni foto o impostazioni video per scegliere le impostazioni, ad esempio la risoluzione.
- 2. Per salvare le impostazioni, toccare salva dopo aver apportate le modifiche.

Per altre impostazioni della fotocamera, scorrere verso sinistra dalla schermata Start e toccare Impostazioni. Quindi scorrere fino all'elenco applicazioni e toccare foto e fotocamera.

### Scattare una foto

- 1. Aprire l'applicazione Fotocamera.
- 2. Scegliere le impostazioni della fotocamera:
	- Toccare  $\binom{6}{2}$  per impostare il flash automatico, flash attivo o flash disattivo per la fotocamera.
	- Toccare  $($ §) per selezionare o scaricare gli obiettivi.
	- Toccare ••• > impostazioni foto per scegliere la risoluzione da usare.
- 3. Tenere il telefono fermo, in verticale (vista verticale) o in orizzontale (vista orizzontale).
- 4. Prima scattare la foto è possibile eseguire lo zoom avanti e indietro.
- 5. Per scattare la foto, è possibile:
	- § Premere a metà il pulsante FOTOCAMERA per eseguire la messa a fuoco, quindi premere completamente il pulsante per scattare la foto. La fotocamera metta a fuoco automaticamente il soggetto al centro dello schermo.
	- § Oppure toccare un punto qualsiasi dello schermo per mettere a fuoco l'area e scattare la foto.

La foto viene salvata nell'album Rullino dell'hub Foto.

Se è stata installata una scheda SD è possibile modificare la posizione di salvataggio predefinita. Scorrere verso sinistra dalla schermata Start, quindi toccare Impostazioni > memoria telefono. Quindi toccare la casella Salva nuove immagini su.

### <span id="page-29-0"></span>Registrare video

È possibile registrare i video sia in orientamento verticale che orizzontale. Per una visione migliore dei video, il modo migliore per eseguire la cattura è in modalità orizzontale.

- 1. Aprire l'applicazione Fotocamera.
- 2. Toccare  $\left(\bullet\right)$  per passare alla modalità video. Viene visualizzato il contatore video sulla schermata.
- 3. Scegliere le impostazioni di registrazioni dei video:
	- Toccare  $\bigcirc$  per attivare o disattivare la luce video durante la registrazione.
	- Toccare ••• > impostazioni video per scegliere la risoluzione da usare.
- 4. Prima di avviare la registrazione è possibile eseguire lo zoom avanti e indietro.
- 5. Premere il pulsante FOTOCAMERA per avviare la registrazione.
- 6. Per interrompere la registrazione, premere nuovamente FOTOCAMERA .

Il video viene salvato nell'album Rullino dell'hub Foto.

### Dopo la cattura

Una volta scattata la foto o registrato il video, è possibile visualizzare le foto o video catturati senza dover uscire dall'applicazione Fotocamera. È anche possibile scegliere cosa fare con una foto o un video, ad esempio caricarla su SkyDrive o condividerla sui social network.

1. Nella schermata Mirino, toccare  $\bigodot$ . Oppure scorrere il dito sullo schermo.

Saranno visualizzate le ultime foto o video catturate.

2. In caso di una foto, toccare due volte o pizzicare per eseguire lo zoom avanti o indietro della foto.

In caso di un video, è sufficiente toccare l'icona play per visualizzare la registrazione.

- 3. Toccare ••• per visualizzare le opzioni per conoscere cosa è possibile fare con la foto o video.
- 4. Pizzicare lo schermo per passare alla vista filmato. È quindi possibile scorrere rapidamente verso sinistra o destra sullo schermo per scorrere le foto e i video.
- 5. Per continuare la cattura, scorrere il dito verso sinistra fino a tornare alla schermata Mirino.

# <span id="page-30-0"></span>Chiamate

### Effettuare una chiamata

- $\mathsf{p}$ Alcune schede SIM sono fornite con un PIN (Personal Identification Number) impostato dall'operatore di telefonia mobile. Se viene chiesto il PIN, inserirlo e toccare Invia. Se viene immesso un PIN errato per tre volte, la scheda SIM si blocca. Non vi preoccupate. È sufficiente contattare l'operatore di telefonia mobile e richiedere il PUK (PIN Unblocking Key).
	- 1. Nella schermata Start, toccare  $\overline{\mathbf{C}}$ .
	- 2. Toccare  $\binom{m}{n}$  per aprire il tastierino.
	- 3. Immettere il numero da chiamare, quindi toccare chiama.

Per agganciare, toccare chiudi.

Se si è pronti a riagganciare ma la schermata di composizione del telefono non viene visualizzata, toccare la notifica nella parte superiore dello schermo, quindi toccare chiudi.

#### Effettuare una chiamata di emergenza

In molti paesi, è possibile effettuare le chiamate di emergenza anche se non è stata installata una scheda SIM o se la scheda SIM è bloccata.

- 1. Nella schermata Start, toccare  $\lceil \cdot \rceil$ .
- 2. Toccare  $\binom{m}{n}$  per aprire il tastierino.
- 3. Comporre il numero di emergenza locale, quindi toccare chiama.

Se è stata attivata una password ma viene dimenticata, è ancora possibile effettuare una chiamata di emergenza senza dover inserire la password toccando emergenza nel blocco schermo e componendo il numero di emergenza locale.

#### Effettuare una chiamata internazionale

- 1. Nella schermata Start, toccare  $\lfloor \cdot \rfloor$ .
- 2. Toccare  $\binom{m}{n}$  per aprire il tastierino.
- 3. Tenere premuto il tasto 0 fino a visualizzare il simbolo +.

Il simbolo più (+) indica che si sta effettuando una chiamata internazionale (invece di inserire il numero di accesso internazionale per il paese in cui ci si trova).

#### <span id="page-31-0"></span>32 Chiamate

- 4. Inserire quanto segue usando il tastierino:
	- Codice paese o regione
	- § Prefisso internazionale (senza lo 0 all'inizio)
	- § Numero di telefono
- 5. Toccare chiama.

### Ricevere le chiamate

Quando si riceve una chiamata, appare la schermata Chiamata in arrivo.

#### Rispondere a una chiamata

- Toccare rispondi.
- § Oppure, se lo schermo è spento e si riattiva quando viene ricevuta una chiamata, scorrere dal basso verso l'alto per sbloccare lo schermo, quindi toccare rispondi.

#### Rifiutare una chiamata

- **•** Toccare ignora.
- § Oppure, se lo schermo è spento e si riattiva quando viene ricevuta una chiamata, scorrere dal basso verso l'alto per sbloccare lo schermo, quindi toccare ignora.

#### Disattivare la suoneria senza rifiutare la chiamata

Eseguire una delle seguenti operazioni:

§ Capovolgere il telefono su una superficie piana.

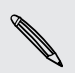

Se il telefono è già capovolto, continuerà a suonare alla ricezione di un'altra chiamata.

- § Premere il pulsante VOLUME SU o VOLUME GIÙ.
- § Premere il pulsante ACCENSIONE per disattivare la suoneria e lo schermo.

### <span id="page-32-0"></span>Cosa è possibile fare durante una chiamata?

Durante una chiamata, usare i pulsanti su schermo per attivare l'altoparlante, porre la chiamata in attesa e altro.

#### Attivare l'altoparlante durante una chiamata

Per ridurre danni potenziali all'udito, non tenere il telefono accanto all'orecchio quando l'altoparlante è attivato.

Nella schermata della chiamata, toccare vivavoce.

Per disattivare l'altoparlante, toccare nuovamente vivavoce.

Porre una chiamata in attesa

Nella schermata della chiamata, toccare attesa.

Per riprendere la chiamata, toccare nuovamente attesa.

Passare da una chiamata all'altra

Se è già in corso una chiamata e ne viene accettata un'altra, è possibile scegliere di passare da una chiamata all'altra.

- 1. Quando si riceve un'altra chiamata, toccare rispondi per accettare la seconda chiamata, e porre la prima chiamata in attesa.
- 2. Per passare da una chiamata all'altra, toccare la barra nella parte superiore dello schermo.

ON HOLD Katie Jackson

3. Per terminare la chiamata corrente e tornare all'altra chiamata, toccare chiudi.

Disattivare il microfono durante una chiamata

Nella schermata della chiamata, toccare muto.

Per riattivare il microfono, toccare nuovamente muto.

### <span id="page-33-0"></span>Avviare una chiamata in conferenza

Effettuare una chiamata in conferenza con amici, famiglia, o colleghi è molto facile. Effettuare la prima chiamata (o accettare una chiamata), quindi comporre le altre chiamate da aggiungere alla conferenza.

- F § Assicurarsi che la scheda SIM supporti il servizio di chiamata in conferenza. Contattare l'operatore di telefonia mobile per i dettagli.
	- § Il numero massimo di persone che possono partecipare alla chiamata in conferenza varia in relazione all'operatore di telefonia mobile.
	- 1. Effettuare una chiamata al primo partecipante alla conferenza.
	- 2. Una volta connessa, toccare aggiungi chiamata, quindi chiamare il secondo partecipante.

Il primo partecipante viene posto in attesa.

- 3. Una volta collegato il secondo partecipante, toccare unisci.
- 4. Per aggiungere un altro partecipante, toccare aggiungi chiamata, quindi chiamare la persona da invitare.
- 5. Una volta connessa, toccare unisci.
- 6. Per avere una conversazione privata con una persona durante la chiamata, toccare escludi, quindi toccare il nome o numero della persona.
	- § Toccare unisci per riunire la persona e continuare la chiamata in conferenza.
	- Oppure per terminare la conversazione in privato, toccare chiudi.

Per terminare la chiamata in conferenza, toccare chiudi.

### Cronologia chiamate

È possibile accedere alla cronologia chiamate per controllare le chiamate senza risposta, i numeri chiamati e le chiamate ricevute.

Controllare le chiamate nella cronologia chiamate

- 1. Nella schermata Start, toccare  $\lvert \mathbf{t} \rvert$ .
- 2. Nell'elenco cronologia, è possibile:
	- Tenere premuto il numero o il nome del contatto ed eliminarlo.
	- § Toccare un numero o nome del contatto per passare all'elenco dei profilo dove è possibile scegliere di richiamare, inviare un SMS, salvare il numero (se ancora non è stato salvato nei contatti) e altro.

<span id="page-34-0"></span>Aggiungere un nuovo numero di telefono ai contatti dalla cronologia chiamate

- 1. Nella schermata Start, toccare  $\vert \mathbf{t} \vert$ .
- 2. Toccare il numero di telefono da salvare, quindi toccare  $\left(\mathbf{F}\right)$ .
- 3. Toccare  $\left(\begin{matrix} + \end{matrix}\right)$  per creare un nuovo contatto.
- 4. Se necessario, modificare il numero, selezionare il tipo di numero di telefono, quindi toccare  $\left(\blacksquare\right)$ .
- 5. Aggiungere il nome del contatto e le altre informazioni, quindi toccare  $\left( \mathbf{E} \right)$ .

Il numero di telefono presente nella cronologia chiamate può anche essere salvato in un contatto esistente.

#### Cancellare la cronologia chiamate

Nell'elenco cronologia, è possibile:

Rimuovere un numero o nome Tenere premuto il numero o il nome, quindi toccare elimina elemento.

Cancellare tutta la cronologia Toccare ••• > elimina tutte.

### Attivare o disattivare la modalità aereo

In molti paesi le normative richiedono di disattivare i dispositivi wireless a bordo degli aerei. Per disattivare in modo rapido la funzione wireless è possibile impostare il telefono sulla modalità aereo.

Quando si attiva la modalità aereo, tutte le radio wireless vengono disattivate, inclusa la funzione chiamata, i servizi dati, il Bluetooth e il Wi-Fi®. Quando si disattiva la modalità aereo, la funzione chiamata viene riattivata e vengono ripristinati lo stato Bluetooth e Wi-Fi precedenti.

- 1. Nella schermata Start, scorrere verso sinistra.
- 2. Toccare Impostazioni > modalità aereo.
- 3. Toccare il cursore Stato per attivarlo o disattivarlo.

Quando è attiva la modalità aereo, nella barra di stato viene visualizzata l'icona  $\bigstar$ .

# <span id="page-35-0"></span>Contatti

### Restare in contatto

L'hub Contatti è più di una semplice rubrica. Rappresenta anche il luogo dove restare aggiornati con i social network e con le persone più care.

- 1. Nella schermata Start, toccare il riquadro Contatti.
- 2. Scorrere verso sinistra o destra sullo schermo per accedere all'elenco contatti e vedere cosa stanno facendo i contatti.

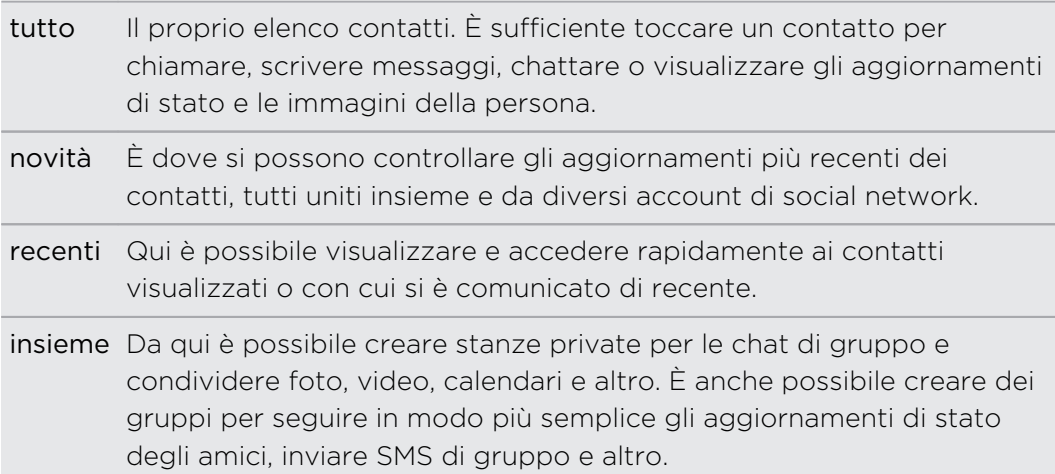

### Importare i contatti dalla scheda SIM

Quando vengono importati i contatti dalla scheda SIM, questi vengono sincronizzati automaticamente con l'account Microsoft. I contatti non saranno rimossi dalla scheda SIM. Se non è stato impostato un account Microsoft, i contatti saranno salvati nel telefono.

- 1. Nella schermata Start, toccare il riquadro Contatti.
- 2. Toccare  $\cdots$  > impostazioni > importa contatti SIM.

### Aggiungere un nuovo contatto

- 1. Nella schermata Start, toccare il riquadro Contatti.
- 2. Nell'elenco tutti i contatti, toccare  $(+)$ .
- 3. Se sul telefono è stato impostato più di un account, toccare l'account dove creare il contatto.
4. Toccare ciascun elemento (ad esempio nome, telefono, e-mail) e inserire le informazioni.

Una volta inserite tutte le informazioni, toccare  $\bigcirc$  per salvare.

- 5. Toccare aggiungi foto per assegnare un'immagine o utilizzare la fotocamera per scattare una foto del contatto.
- 6. Una volta completato, toccare  $\bigoplus$  per salvare il nuovo contatto.

# Passare a una sezione nell'elenco dei contatti

- 1. Nell'elenco tutti i contatti, toccare il riquadro di una lettera per visualizzare tutti i riquadri alfabetici.
- 2. Toccare una lettera per passare direttamente alla sezione che hai nomi dei contatti che iniziano con quella lettera.

# Filtrare l'elenco contatti

È possibile filtrare l'elenco dei contatti per mostrare solo i contatti degli account scelti.

- 1. In Contatti, toccare ••• > impostazioni.
- 2. Toccare filtra l'elenco di contatti.
- 3. Selezionare gli account dai quali mostrare i contatti, quindi toccare  $\vee$ .

# Unire i profili del contatto

In Contatti, è possibile che siano presenti due o più versioni dello stesso contatto. Questo in genere capita perché il profilo del contatto è presente su diversi social network o account e-mail. In molti casi, il telefono unisce automaticamente i profili del contatto. Per i profili che non vengono uniti, è possibile collegarli automaticamente.

- 1. Toccare un contatto che contiene uno più elementi duplicati nell'elenco tutti i contatti.
- 2. Toccare $\bigcirc$ .
- 3. È possibile:
	- § In collegamenti suggeriti (se disponibile), toccare quello da collegare al contatto.
	- § Toccare scegli un contatto, quindi toccare un contatto con elementi duplicati.

#### Annullare il collegamento ai profili dei contatti

- 1. Nell'elenco tutti i contatti, toccare il contatto che ha i profili collegati.
- 2. Toccare l'icona del collegamento che mostra il numero di collegamenti ...
- 3. In profili collegati, toccare il profilo di cui annullare il collegamento.
- 4. Toccare scollega.

# Cercare, modificare o eliminare

#### Cercare un contatto

Se l'elenco contatti è lungo, una ricerca è probabilmente il modo più rapido per trovare un contatto.

- 1. Nell'elenco tutti i contatti, toccare  $\left( \varphi\right)$ .
- 2. Nella barra delle ricerche, inserire le prime lettere del nome o del cognome del contatto che si sta cercando.

Vengono visualizzati i contatti corrispondenti.

3. Toccare il contatto per visualizzare le informazioni di contatto della persona.

### Modificare le informazioni di un contatto

Non è possibile modificare i contatti di Facebook®, Twitter™ o LinkedIn®. Ma è F possibile aggiungere informazioni e salvare il contatto su un account diverso (ad esempio l'account Microsoft).

- 1. Nell'elenco tutti i contatti, toccare il contatto di cui si desidera cambiare le informazioni.
- 2. Toccare  $\odot$ .
- 3. Nel caso di un contatto collegato (una persona con più account mostrati come unico elemento nell'elenco contatti), toccare l'account da modificare (ad esempio, toccare modifica account Microsoft).
- 4. Modificare o aggiungere le nuove informazioni per il contatto.

Una volta inserite le nuove informazioni per l'elemento, ricordare di toccare  $\left(\mathbf{H}\right)$ per applicare le modifiche.

5. Una volta terminato, premere  $\leftarrow$  o.

 $\langle \!\! \! \! \! \langle \gamma \rangle\!\! \rangle$ 

#### Eliminare un contatto

Anche se non è possibile eliminare un contatto Facebook, Twitter o LinkedIn sul telefono, è possibile eliminare i contatti da altri servizi. In questo modo saranno eliminati sia i contatti dal telefono che i contatti dal servizio online dove sono salvati.

- 1. Nell'elenco tutti i contatti, toccare il contatto da eliminare.
- 2. Toccare  $\cdots$  > elimina.
- 3. Se il contatto è un contatto collegato (alcuni con più account), scegliere da quale account rimuovere il contatto.

È anche possibile tenere premuto un contatto e toccare elimina.

# Condividere con un gruppo di contatti in tempo reale

Le stanze sono luoghi dove è possibile eseguire chat di gruppo e condividere foto, video, calendari e altro.

#### Creare una nuova stanza

Solo i contatti con Windows Phone 8 possono partecipare in una stanza. Quando ロ viene creata una stanza, l'utente è il proprietario della stanza. Tutti gli altri membri della stanza sono ospiti.

- 1. Nella schermata Start, toccare il riquadro Contatti.
- 2. Nella schermata insieme, toccare  $\bigoplus$  > Stanza.
- 3. Inserire il nome per la stanza, quindi toccare  $\bigcirc$ .
- 4. Toccare  $\bigoplus$  e scegliere un contatto da invitare nella stanza.

Ripetere la procedura per invitare altri contatti nella stanza.

Gli inviti alla stanza vengono inviati tramite SMS.

5. Una volta terminato, toccare  $\varphi$ .

### Invitare i contatti in una stanza

1. Toccare la stanza a cui invitare i contatti.

Non è possibile inviate le persone a meno che l'utente non sia il proprietario della stanza.

- 2. Toccare  $\binom{2}{1}$  >  $\binom{4}{1}$ .
- 3. Toccare il contatto da invitare.
- 4. Per invitare un altro contatto, toccare  $(+)$ .
- 5. Una volta terminato, toccare  $\bigcirc$ .

La persona invitata riceve un SMS con un link per unirsi alla stanza.

Riorganizzare i riquadri di una stanza

Mescolare un pò le cose. È possibile riordinare i riquadri dei membri della stanza a proprio piacimento.

- 1. Toccare la stanza da cambiare.
- 2. Tenere premuto un contatto fino a quando fluttua.
- 3. Trascinare il riquadro nella nuova posizione.
- 4. Una volta terminato, premere  $\leftarrow$ .

Gestire una stanza

È possibile gestire una stanza creata.

- 1. Toccare la stanza da gestire.
- 2. Toccare  $\cdots$ .
- 3. È possibile:
	- § Cambiare il nome della stanza.
	- § Aggiungere o rimuovere gli ospiti.
	- Eliminare la stanza.

#### Uscire da una stanza

1. Toccare la stanza da chiudere.

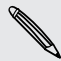

F

Non è possibile uscire da una stanza di cui si è proprietari.

2. Toccare  $\cdots$  > esci dalla stanza > esci.

# Organizzare i contatti nel gruppo

I gruppi aiutano a filtrare i social network. I gruppi rendono anche più semplice l'invio della stessa e-mail e SMS a più di un contatto. Quando si crea un gruppo, questo viene mostrato nella schermata insieme.

Toccare il gruppo per visualizzarne i membri e i rispettivi aggiornamenti dei social network, così come le opzioni per le e-mail di gruppo, messaggi di testo e chat.

#### Creare un nuovo gruppo

- 1. Nella schermata Start, toccare il riquadro Contatti.
- 2. Nella schermata insieme, toccare  $\bigoplus$  > Gruppo.
- 3. Inserire un nome per il gruppo e toccare  $\left(\widehat{H}\right)$ .
- 4. Toccare  $\bigoplus$  e scegliere un contatto da aggiungere al gruppo.

Ripetere la procedura per aggiungere altri contatti al gruppo.

Tenere premuto un gruppo per inserirlo nella schermata Start.

### Aggiungere contatti a un gruppo

- 1. Toccare il gruppo a cui aggiungere i contatti.
- 2. Toccare  $\binom{2}{1}$  >  $\left(\frac{1}{1}\right)$ .
- 3. Toccare il contatto da aggiungere.

### Rimuovere un contatto da un gruppo

- 1. Toccare il gruppo da cui rimuovere il contatto.
- 2. Toccare  $\binom{2}{1}$  e selezionare il contatto da rimuovere.
- 3. Toccare rimuovi dal gruppo.

## Cambiare le preferenze di contatto di un membro

Se il contatto ha più di un indirizzo e-mail o numero di telefono, è possibile selezionare l'indirizzo e-mail o il numero di telefono da usare per inviare le e-mail o gli SMS di gruppo.

- 1. Toccare il gruppo con il membro di cui cambiare le preferenze di contatto.
- 2. Toccare  $\binom{2}{1}$ , quindi toccare il contatto.
- 3. Toccare la casella Numero telefono o Indirizzo e-mail per cambiare le informazioni.
- 4. Una volta terminato, toccare  $\bigoplus$ .
- 5. Toccare  $\heartsuit$  per tornare alla schermata del gruppo.

### Riorganizzare i riquadri del gruppo

Non si desidera visualizzare i membri di un gruppo in ordine alfabetico? È possibile ordinare i riquadri dei membri del gruppo a proprio piacimento.

- 1. Toccare il gruppo da cambiare.
- 2. Tenere premuto un contatto fino a quando fluttua.
- 3. Trascinare il riquadro nella nuova posizione.
- 4. Una volta terminato, premere  $\leftarrow$ .

#### Rinominare un gruppo

- 1. Toccare il gruppo da rinominare.
- 2. Toccare  $\cdots$  > rinomina.
- 3. Inserire un nuovo nome per il gruppo.
- 4. Una volta terminato, toccare  $(\blacksquare)$ .

#### Eliminare un gruppo

- 1. Toccare il gruppo da eliminare.
- 2. Toccare  $\cdots$  > elimina.

# Cosa è il riquadro Io?

Il riquadro Io è il collegamento al proprio profilo. È possibile accedere al proprio profilo sia dalla schermata Start che dall'hub Contatti. È anche il punto di accesso centrale per i social network.

- Nella schermata Start, toccare il riquadro Io.
- Nella schermata Start, toccare il riquadro Contatti. Toccare la propria immagine del profilo.

Da qui è possibile:

- Pubblicare un nuovo messaggio sui social network.
- § Visualizzare e commentare i post sui social network.
- **•** Inserire un mi piace ai post sui social network.
- Rispondere o inviare un tweet per gli aggiornamenti su Twitter.
- § Aggiornare l'immagine del profilo su Facebook.
- § Aggiornare l'immagine del profilo sull'account Microsoft.
- § Impostare il proprio stato della chat. Lasciare che altre persone vedano il proprio stato disponibile sulla messaggistica istantanea.

# Pubblicare sui social network

È possibile pubblicare i messaggi sui social network e commentare o inserire i mi piace sui post di altre persone. È anche possibile registrarsi per condividere la propria posizione con gli amici.

Passare su Impostazioni > Email + accounts per verificare i tipi di account di social network che possono essere impostati sul telefono.

#### Pubblicare un messaggio

- 1. Nella schermata Start, toccare il riquadro Io.
- 2. Toccare pubblica un aggiornamento, quindi digitare il messaggio.
- 3. Se si dispone di più di un account di social network, toccare la casella di testo Pubblica su, scegliere gli account su cui pubblicare, quindi toccare  $\vee$ .
- 4. Toccare  $\left(\equiv \right)$ .

#### Commentare un post

- 1. Nella schermata Start, toccare il riquadro Contatti.
- 2. Scorrere verso sinistra o destra per passare a novità e visualizzare i post recenti dei contatti.
- 3. Quando viene visualizzato il post che si desidera commentare o inserire un mi piace, toccare  $\blacksquare$ .
- 4. Toccare la casella aggiungi un commento, inserire il commento, quindi toccare (≡♥.

Toccare  $\bigcirc$  per inserire un mi piace (o toccare  $\bigcirc$  per inserire non mi piace più).

### Registrazione

Quando viene eseguita la registrazione in un luogo, è possibile condividere la posizione con i contatti pubblicandola su uno o più social network. È possibile trovare le località vicine o aggiungerne una.

- 1. Nella schermata Start, toccare il riquadro Io.
- 2. Toccare sono qui.
- 3. Eseguire una delle seguenti operazioni:
	- § Toccare un luogo nell'elenco per eseguire la registrazione da li.
	- Se la posizione non è nell'elenco, toccare  $\bigoplus$  per consentire all'applicazione di trovare la posizione. Digitare il nome del luogo dove ci si trova, quindi toccare  $\left(\mathbf{H}\right)$ .
	- Per cercare un posto vicino, toccare  $\oslash$ , digitare il nome del luogo, quindi toccare  $\left( \mathbf{+}\right)$ .
- 4. Una volta trovato il luogo da registrare, toccare la casella Pubblica su per scegliere l'account da usare per la registrazione.
- 5. Toccare la casella Condivisi su Facebook con per impostare il livello di privacy di Facebook.
- 6. Toccare  $\circledP$  per eseguire la registrazione.

# Filtrare gli aggiornamenti dei social network

Inondati di aggiornamenti? È possibile visualizzare i posta da un social network alla volta. Oppure nascondere gli aggiornamenti da uno o più social network.

- § In Contatti, scorrere verso sinistra o destra per passare a novità. Toccare tutti gli account, quindi toccare l'account di cui visualizzare i post.
- Oppure toccare ••• > impostazioni, quindi selezionare Nascondi post dai contatti filtrati.

I post dai social network filtrati dall'elenco contatti non saranno più visibili.

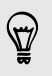

È anche possibile creare un gruppo per visualizzare solamente gli aggiornamenti dai contatti nel gruppo.

# Tastiera

# Uso della tastiera su schermo

Quando si avvia un'applicazione o si seleziona un campo che richiede l'immissione di testo o numeri, la tastiera diviene disponibile sullo schermo.

Toccare un punto dello schermo dove è possibile digitare per visualizzare automaticamente la tastiera.

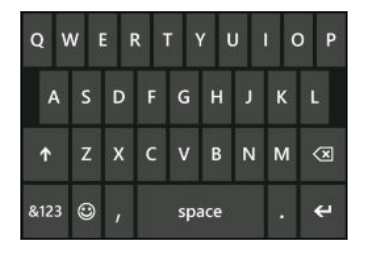

Una volta terminato di utilizzare la tastiera, premere  $\leftarrow$  per chiuderla.

#### Attivare il Bloc Maiusc

Tenere premuto o toccare due volte il tasto maiusc **1.** Toccare nuovamente il tasto per disattivare il Bloc Maiusc.

#### Inserire numeri e simboli

- 1. Toccare 8123 per passare alla tastiera in modalità numerica e simboli. Sulla tastiera vengono visualizzati numeri, simboli di punteggiatura e simboli.
- 2. Per utilizzare altri simboli, toccare  $\rightarrow$ .
- 3. Alcuni tasti simbolo possono richiamare altri simboli. Tenere premuto un simbolo per visualizzarne altri.

Ad esempio:

■ Tenere premuto un tasto simbolo, ad esempio il tasto parentesi sinistra, quindi toccare il simbolo desiderato.

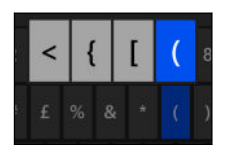

- § Tenere premuto il tasto punto per visualizzare altri simboli di punteggiatura, quindi toccare quello desiderato.
- § Tenere premuto il tasto con il simbolo della valuta per scegliere tra i vari simboli di valuta disponibili.

### Spostare il cursore

Per posizionare il cursore al centro del testo già inserito, tenere premuto accanto al testo da cambiare fino a quando viene visualizzato il cursore, quindi trascinare il dito per spostare il cursore nella posizione esatta.

# Digitare parole con testo predittivo

La tastiera su schermo offre la funzione testo predittivo per aiutare a digitare rapidamente e in modo preciso. L'inserimento con testo predittivo è attivato per impostazione predefinita, e i suggerimenti per le parole vengono visualizzati durante la digitazione.

Per inserire una parola in modalità predittiva:

- Se la parola desiderata è evidenziata in grassetto, toccare la barra spaziatrice per inserire la parola nel testo.
- § Se la parola desiderata è tra quelle presentate nei suggerimenti, prima che si sia finito di digitare la parola completa, toccare la parola per inserirla nel testo.
- § Scorrere la barra dei suggerimenti per visualizzare altre parole.
- § Se una parola è stata male o è stata inserita la parola sbagliata, toccare la parola per visualizzare la barra dei suggerimenti e scegliere la parola corretta.

# Cambiare la lingua della tastiera

È possibile scegliere tra una vasta gamma di lingue, layout e regioni per la tastiera. In relazione alla lingua scelta il telefono può offrire il suggerimento delle parole e il controllo ortografico.

- 1. Nella schermata Start, scorrere verso sinistra.
- 2. Toccare Impostazioni > tastiera.
- 3. Toccare aggiungi tastiere.
- 4. Selezionare le lingue da utilizzare dalla tastiera su schermo. La volta successiva che si utilizza la tastiera sarà visualizzato il tasto della lingua ENG.

Il tasto della lingua ha un aspetto diverso a seconda della tastiera.

- 5. Una volta terminato, toccare  $\vee$ .
- 6. Quando viene utilizzata la tastiera su schermo, toccare il tasto della lingua per scegliere tra le lingue selezionate.

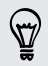

È anche possibile tenere premuto il tasto della lingua per visualizzare tutte le lingue scelte disponibili.

# Messaggi

# SMS e chat in un unico posto

Con l'applicazione Messaggi è possibile sia inviare messaggi che chattare.

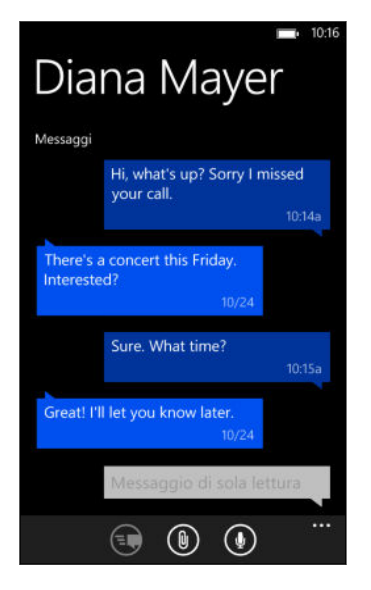

È possibile inviare SMS o messaggi istantanei di Microsoft ai proprio amici e famigliari sia che stia utilizzando il cellulare che il computer.

È anche possibile avviare una chat Facebook.

- $\mathsf{F}$ § Per chattare su Messenger, è necessario prima impostare un account Microsoft.
	- Per chattare su Facebook, è necessario impostare un account Facebook. Inoltre, attivare la chat di Facebook nelle impostazioni dell'applicazione Messaggi.
		- 1. Nella schermata Start, toccare  $\left|\mathbf{P}\right|$ .
	- 2. Per inviare un messaggio istantaneo su Microsoft Messenger, impostare prima lo stato della chat, se ancora non è stato fatto.
	- 3. Toccare  $\bigoplus$ .
	- 4. Toccare  $(\pm)$ , scegliere un contatto, quindi toccare il numero di telefono del contatto o ID Messenger per determinare con inviare il messaggio.

È anche possibile inviare un messaggio a un contatto di Facebook.

Ripetere per aggiungere altri destinatari, i nomi saranno aggiunti automaticamente nella casella A.

- 48 Messaggi
	- 5. Toccare la casella scrivi un messaggio, quindi scrivere il testo.
	- 6. Toccare  $\bigoplus$  per inviare il messaggio.

Quando vengono aggiunti i destinatari, è anche possibile:

- **•** Toccare  $(\pm)$ , quindi selezionare un gruppo di contatti. L'opzione MMS di gruppo nelle impostazioni dell'applicazione è attiva per impostazione predefinita e aiuta a conservare le risposte in una conversazione quando vengono inviati i messaggi a un gruppo di persone. Quando è attiva, le risposte vengono inviate come MMS invece di SMS.
- § Iniziare a digitare il nome della persona nella casella A, quindi toccare il nome del contatto corrispondente.
- § Inserire il numero di telefono o indirizzo e-mail direttamente nella casella A. Per inserire altri destinatari, toccare Invio dopo ogni destinatario.

### Impostare lo stato della chat

- 1. Nella schermata Start, toccare  $\vert \mathbf{P} \vert$ .
- 2. Toccare  $\left( \bigoplus$ , quindi toccare uno stato.

Ad esempio, toccare disponibile per accedere e apparire in linea nel Microsoft Messenger di amici e famigliari.

F

È anche possibile impostare lo stato della chat toccando il riquadro Io nella schermata Start.

Una volta impostato lo stato della chat e eseguito l'accesso, nell'applicazione Messaggi vengono visualizzate le persone in linea. Toccare un contatto per inviare un messaggio istantaneo alla persona.

# Condividere immagini, video e altro in un messaggio

È possibile inviare un MMS allegando una immagine, un video e altro a un SMS. È anche possibile aggiungere allegati a un messaggio istantaneo su Microsoft Messenger.

È anche possibile inviare un'immagine a un contatto Facebook.

Prima di inviare gli MMS, assicurarsi che il servizio sia incluso nel piano dati.

- 1. Nella schermata Start, toccare  $\blacksquare$ .
- 2. Toccare  $\bigoplus$  per creare un nuovo messaggio.
- 3. Nella casella A, inserire il nome del destinatario, numero di cellulare o indirizzo email.

#### 49 Messaggi

4. Toccare  $\textcircled{1}$  per:

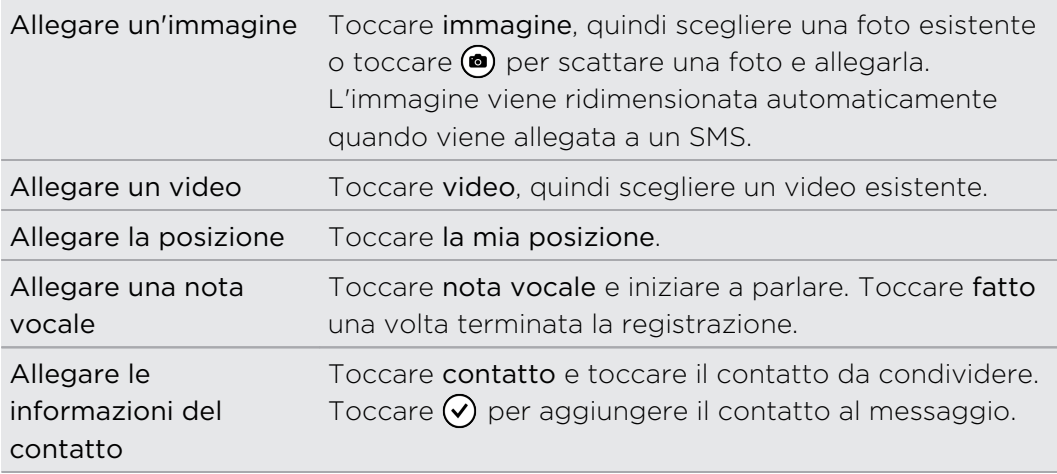

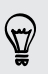

Per rimuovere un allegato, tenere premuto l'allegato e toccare rimuovi.

- 5. Inserire il messaggio utilizzando la tastiera su schermo o toccare  $\mathbb Q$  per utilizzare il riconoscimento vocale.
- 6. Toccare  $\bigcirc$  per inviare.

# Visualizzare e rispondere a un messaggio

Quando si riceve un nuovo messaggio viene riprodotto un suono di notifica (se impostato) e visualizzato un messaggio nella parte superiore dello schermo.

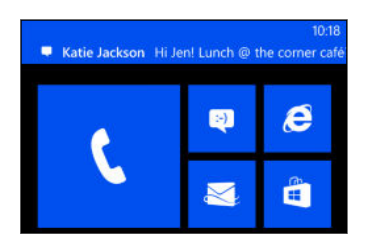

- 1. Per aprire e leggere il messaggio, è possibile:
	- § Toccare la notifica sulla parte superiore dello schermo.
	- § Oppure aprire l'applicazione Messaggi per accedere e leggere il messaggio.
- 2. Scrivere la risposta, quindi toccare  $\bigoplus$ .

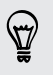

Se il contatto ha più di un numero di telefono o indirizzo e-mail, è possibile toccare per sceglierne un altro.

## Perché non è possibile rispondere agli amici utilizzando Facebook o Messenger nella stessa conversazione?

Se si è amici di una persona su Facebook o Messenger, è possibile che per la stessa persona siano presenti diversi profili di contatto. Il numero di telefono, le informazioni di Facebook e Messenger potrebbero essere archiviate su diversi contatti nel telefono. In questo caso, è necessario collegare i contatti manualmente.

Aprire l'applicazione Contatti e collegarli.

### Copiare e incollare un messaggio

È possibile incollare un messaggio precedente e incollarlo nel nuovo messaggio che si sta scrivendo.

- 1. Nell'elenco delle conversazioni, toccare un contatto (o numero di telefono) per visualizzare i messaggi scambiati con quel contatto.
- 2. Tenere premuto il messaggio da copiare, quindi toccare copia.
- 3. Toccare la casella di testo dove si sta scrivendo il nuovo messaggio.
- 4. Per incollare il messaggio copiato, toccare  $\left(\mathbf{0}\right)$ .

# Gestire le conversazioni

#### Inoltrare un messaggio

1. Nell'elenco delle conversazioni, toccare un contatto (o numero di telefono) per visualizzare i messaggi scambiati con quel contatto.

- 2. Tenere premuto il messaggio da inoltrare, quindi toccare inoltra.
- 3. Inserire il destinatario.
- 4. Toccare  $\bigcirc$  per inviare.

### Eliminare un messaggio

- 1. Nell'elenco delle conversazioni, toccare un contatto (o numero di telefono) per visualizzare i messaggi scambiati con quel contatto.
- 2. Tenere premuto il messaggio da eliminare, quindi toccare elimina.

#### Eliminare una intera conversazione

Nell'elenco conversazioni, tenere premuto un contatto (o numero di telefono) di cui si desidera eliminare i messaggi, quindi toccare elimina.

# E-mail

# Aggiungere un account Microsoft

Quando viene configurato il telefono per la prima volta, viene chiesto di accedere all'account Microsoft. Se non viene eseguito l'accesso o se si possiede più di un account Microsoft, andare nelle Impostazioni per impostare l'account Microsoft principale o altri account.

- 1. Nella schermata Start, scorrere verso sinistra.
- 2. Toccare Impostazioni > e-mail e account.
- 3. Toccare aggiungi un account.
- 4. Eseguire una delle seguenti operazioni:
	- § Per aggiungere l'account principale che sarà utilizzato per le e-mail e altri servizi di Microsoft sul telefono, toccare Account Microsoft.
	- Per impostare altri account e-mail, toccare Hotmail.
- 5. Inserire l'indirizzo e-mail e la password, quindi toccare accedi.

Saranno sincronizzati sul telefono l'e-mail, contatti, calendario, foto e feed dell'account Microsoft.

- § Il primo account Microsoft impostato non può essere eliminato dal telefono.
- § Se vengono impostati altri account Microsoft, le foto da questi account non saranno sincronizzate sul telefono.

# Aggiungere un account di posta elettronica POP3/IMAP

- 1. Nella schermata Start, scorrere verso sinistra.
- 2. Toccare Impostazioni > e-mail e account.
- 3. Toccare aggiungi un account.
- 4. Scegliere il tipo di account e-mail desiderato.

Se l'account non è presente nell'elenco, toccare altro account.

- 5. Inserire l'indirizzo e-mail e la password.
	- Se si sta aggiungendo un account Google®, è possibile scegliere di sincronizzare solo i messaggi e-mail o di sincronizzare i contatti e il calendario di Google.
	- Se sono stati impostati altri account POP3 o IMAP, il telefono sincronizzerà solo le e-mail da questi account.

#### 6. Toccare accedi.

Il telefono cercherà quindi le impostazioni dell'account, completerà l'impostazione e sincronizzerà le informazioni dall'account.

Se il telefono non è in grado di trovare le impostazioni dell'account, andare nelle impostazioni avanzate per accedere al server in ingresso e in uscita per inserire manualmente le impostazioni. Sarà necessario ottenere queste informazioni dal fornitore di posta elettronica.

# Aggiungere un account Microsoft Exchange ActiveSync

- 1. Nella schermata Start, scorrere verso sinistra.
- 2. Toccare Impostazioni > e-mail e account.
- 3. Toccare aggiungi un account.
- 4. Toccare Outlook.
- 5. Inserire l'indirizzo e-mail e la password, quindi toccare accedi.

Se vengono trovate le impostazioni dell'account, attendere che il telefono completi la sincronizzazione con l'e-mail, contatti e calendario di lavoro.

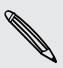

Se le impostazioni dell'account non vengono trovate, seguire le istruzioni su schermo per inserire manualmente le impostazioni dell'account Exchange ActiveSync. Per le impostazioni, rivolgersi all'amministratore di Exchange Server.

# Controllare le e-mail

Una volta impostati gli account e-mail, alla schermata Start viene aggiunto un nuovo riquadro per ciascun account.

1. Per aprire un account e-mail, toccare il relativo riquadro nella schermata Start.

Se non viene visualizzato il riquadro, scorrere verso sinistra dalla schermata Start, quindi toccare l'account e-mail nell'elenco applicazioni.

2. Nell'elenco tutte le e-mail, scorrere verso l'alto o il basso per scorrere i messaggi e-mail.

I messaggi e-mail vengono raggruppati in conversazioni. Se prima o dopo l'email sono presenti delle risposte, toccando l'e-mail viene visualizzata tutta la serie di messaggi.

3. Toccare un messaggio e-mail per aprirlo e leggerlo.

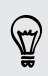

Se l'elenco delle e-mail è lungo, è anche possibile scorrere verso sinistra o destra per passare ai messaggi non letti, segnati o urgenti.

### Rispondere e inoltrare le e-mail

- 1. Aprire e leggere il messaggio e-mail.
- 2. Toccare  $\circled{2}$ .
- 3. Scegliere se rispondere solo al mittente, se rispondere a tutti o se inoltrare l'email.

### Collegare le caselle di posta in arrivo

Per controllare le e-mail da tutti gli account in un solo posto senza dover passare da un account all'altro, è possibile collegare le casella di posta in arrivo per crearne una sola.

- 1. Toccare  $\cdots$  > collega inbox.
- 2. In altre inbox, toccare uno o più account e-mail da unire alla inbox unificata.

Il nome predefinito per la inbox unificata è Inbox collegate.

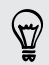

Toccare rinomina inbox collegata per cambiare il nome della inbox unificata.

3. Premere  $\leftarrow$  per tornare alla inbox. Verrà visualizzata una sola inbox che contiene tutte le e-mail dai diversi account.

La volta successiva che viene controllata l'e-mail, toccare  $\mathcal{F}$  nella schermata Start o nell'elenco applicazioni.

#### Annullare il collegamento alla posta in arrivo

- 1. Toccare  $\cdots$  > inbox collegate.
- 2. In questa inbox, toccare l'account e-mail da rimuovere dalla inbox unificata.
- 3. Toccare scollega.

# Inviare le e-mail

- 1. Aprire l'account e-mail che si desidera utilizzare per inviare l'e-mail.
- 2. Toccare  $(+)$ .
- 3. Inserire uno o più destinatari. Nel campo A, è possibile:
	- Toccare  $\bigoplus$  per scegliere un contatto. Toccare ancora per aggiungere altri contatti.
	- § Iniziare a digitare il nome della persona o l'indirizzo e-mail. Se vengono trovate delle corrispondenze tra i contatti salvati, questi vengono visualizzati in un elenco. Toccare il contatto desiderato.
- 4. Immettere l'oggetto, quindi scrivere il messaggio.
- 5. Per allegare l'immagine, toccare  $($
- 6. Quando si è pronti a inviare l'e-mail, toccare  $\epsilon$ ,
- § Inserendo manualmente più indirizzi e-mail è necessario separarli con un punto e virgola.
- Per inviare una copia carbone (cc) o una copia carbone nascosta (ccn), toccare ••• > mostra Cc e Ccn e aggiungere altri destinatari.

### Impostare la priorità per un messaggio e-mail

È possibile impostare la priorità delle e-mail prima dell'invio.

- 1. Durante la composizione del messaggio, toccare ••• > priorità.
- 2. Selezionare la priorità per il messaggio.

## Salvare o eliminare le e-mail

- 1. Durante la scrittura dell'e-mail, toccare  $\circledast$ .
- 2. Scegliere se salvare l'e-mail come bozza o eliminarla.

#### Recuperare un'e-mail nelle bozze

- 1. Nell'elenco delle e-mail, toccare  $\cdots$  > cartelle > bozze.
- 2. Toccare la bozza dell'e-mail per modificarla.
- 3. Inviare l'e-mail.

# Gestire i messaggi e-mail

Eliminare, spostare, contrassegnare o segnare diversi messaggi e-mail

- 1. Toccare  $\circledast$ .
- 2. Per selezionare rapidamente tutti i messaggi e-mail in una conversazione, selezionare il messaggio più in alto (il messaggio che mostra l'oggetto e il numero di messaggi).

Oppure per selezionare i singoli messaggi e-mail, toccare le rispettive caselle di controllo.

- 3. Scegliere cosa si vuole fare con i messaggi selezionati.
	- Toccare  $\circledast$  per eliminare.
	- Toccare  $\textcircled{a}$  per spostare i messaggi in un'altra cartella e-mail.
	- Toccare ••• e scegliere se contrassegnare o segnare i messaggi come letti o non letti.

È anche possibile toccare la parte più a sinistra dell'e-mail per selezionare l'e-mail. Saranno quindi visualizzate le caselle di controllo in modo da poter selezionare più messaggi e-mail.

Eliminare, spostare, contrassegnare o segnare un messaggio e-mail

- 1. Tenere premuta una conversazione o un singolo messaggio.
- 2. Nel menu opzioni, scegliere cosa fare con l'intera conversazione o il singolo messaggio.

### Passare ad un'altra cartella e-mail

- 1. Toccare  $\cdots$  > cartelle.
- 2. Toccare mostra tutte le cartelle per visualizzare le cartelle e-mail disponibili.
- 3. Toccare la cartella e-mail in cui si trovano i messaggi e-mail che si desiderano visualizzare.

# Cambiare le impostazioni dell'account e-mail

- 1. Nella schermata Start, toccare l'account e-mail desiderato.
- 2. Toccare ••• > impostazioni.
- 3. Toccare impostazioni di sincronizzazione per scegliere la frequenza di download degli elementi o cambiare gli elementi da sincronizzare.
- 4. Scegliere se visualizzare o meno la firma nell'e-mail inviata.
- 5. Toccare  $\odot$ .

# Foto, video e musica

# Foto

\\"\\

### Informazioni sull'hub Foto

Nell'hub Foto, è possibile visualizzare le foto e i video catturati con la fotocamera, scorrere gli album online o aggiungere le istantanee più recenti degli amici.

- 1. Nella schermata Start, scorrere verso sinistra.
- 2. Toccare Foto.
- 3. Scorrere verso sinistra o destra sullo schermo, viene visualizzato quanto segue:

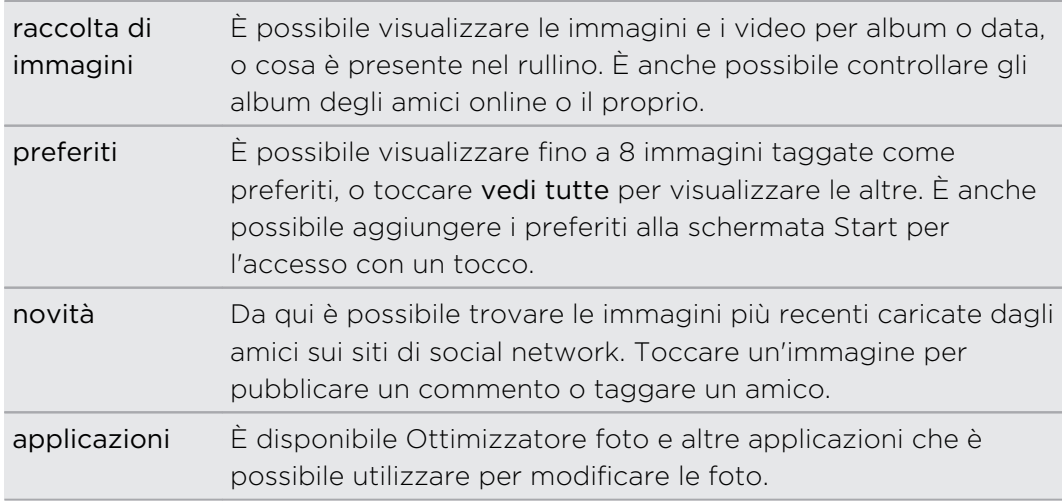

### Aggiungere una foto ai preferiti

Alcune istantanee sono così belle che non è possibile farne a meno. Per visualizzarle più rapidamente, aggiungerle tra i preferiti.

- 1. Nell'hub Foto, trovare la foto desiderata e toccarla per aprirla.
- 2. Tenere premuta la foto, quindi toccare aggiungi a preferiti.

Prima di poter aggiungere una foto da un album online ai preferiti, è necessario salvarla prima sul telefono. Aprire la foto, quindi toccare ••• > salva nel telefono.

### Cambiare lo sfondo nell'hub Foto

È possibile scegliere qualsiasi foto da utilizzare come sfondo dell'hub Foto — anche le foto dagli album online. Ancora meglio, l'hub Foto può anche mostrare una selezione dinamica di immagini preferite.

- 1. Nella schermata Start, scorrere verso sinistra.
- 2. Toccare Foto.
- 3. Toccare ...
- 4. È possibile:
	- Scegliere una foto da usare come sfondo. Toccare scegli sfondo, selezionare una foto e ritagliarla.
	- Toccare cambia per me per cambiare in modo casuale le foto taggate come preferiti.

Se il riquadro Foto è presente nella schermata Start, lo sfondo scelto verrà mostrato anche nel riquadro.

#### **Condividere**

È possibile condividere le foto o i video con amici e persone amate. È possibile inviare le foto e i video utilizzando un MMS o e-mail. È anche possibile caricare le foto o i video sugli account online.

Assicurarsi di aver eseguito l'accesso agli account online prima eseguire il F caricamento.

- 1. Nell'hub Foto, trovare e aprire la foto o video da condividere.
- 2. Eseguire una delle seguenti operazioni:

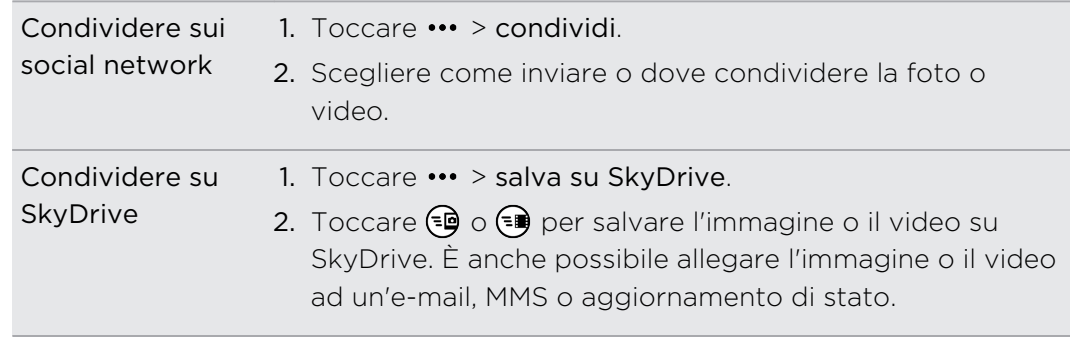

## <span id="page-58-0"></span>Usare l'Ottimizzatore foto

Alcune foto richiedono dei ritocchi? È possibile migliorare le foto scattate in condizioni di illuminazione scarsa con un solo tocco. Oppure applicare effetti speciali per dare alla foto un aspetto unico.

- 1. Nella schermata Start, scorrere verso sinistra.
- 2. Toccare Ottimizzatore foto.
- 3. Toccare scegli la foto.
- 4. Aprire l'album dove si trova la foto da modificare, quindi toccare la foto.
- 5. Per visualizzare cosa è disponibile, scorrere verso sinistra o destra per vedere le miniature dei vari effetti.
- 6. Toccare l'effetto da applicare alle foto.
- 7. Toccare  $\bigoplus$  per salvare.

La foto migliorata sarà salvata in un altro album che prende il nome di Foto salvate.

# Musica e Video

#### Riprodurre musica, video e podcast

È possibile ascoltare la musica, seguire i podcast preferiti quando si è in viaggio o guardare i film durante il prossimo volo.

- 1. Nella schermata Start, toccare  $|\Omega|$ .
- 2. Nella raccolta, toccare musica, video o podcast.
- 3. Scorrere verso sinistra o destra le diverse categorie (ad esempio artisti o album mentre si scorre la musica).
- 4. Toccare l'elemento che si desidera riprodurre. Si apre la schermata di riproduzione e iniziata la riproduzione di musica, video o podcast.
- 5. Usare i controlli su schermo per controllare la riproduzione.

### Rendere migliore la musica

Quando viene collegato un auricolare, Beats Audio si attiva automaticamente per offrire un'esperienza audio migliore.

- 1. Per attivare o disattivare Beats Audio, scorrere verso sinistra dalla schermata Start, quindi toccare Impostazioni > Beats Audio.
- 2. Toccare il cursore on/off per attivare o disattivare Beats Audio.

### Copiare e eliminare la musica

- 1. Nella schermata Start, toccare  $\Omega$ .
- 2. Toccare musica e scorrere verso sinistra fino all'elenco dei brani.
- 3. Toccare  $\circledast$  e toccare i brani da selezionare.
- 4. Eseguire una delle seguenti operazioni:

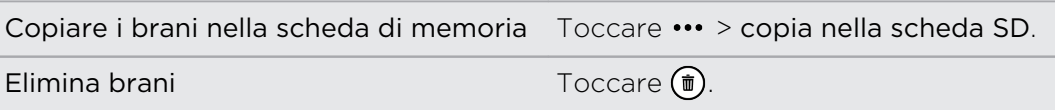

# Memoria

# Tipi di memorie

Vuoi sapere dove vengono salvate le applicazioni, i dati e i file?

Il telefono utilizza i seguenti tipi di memoria:

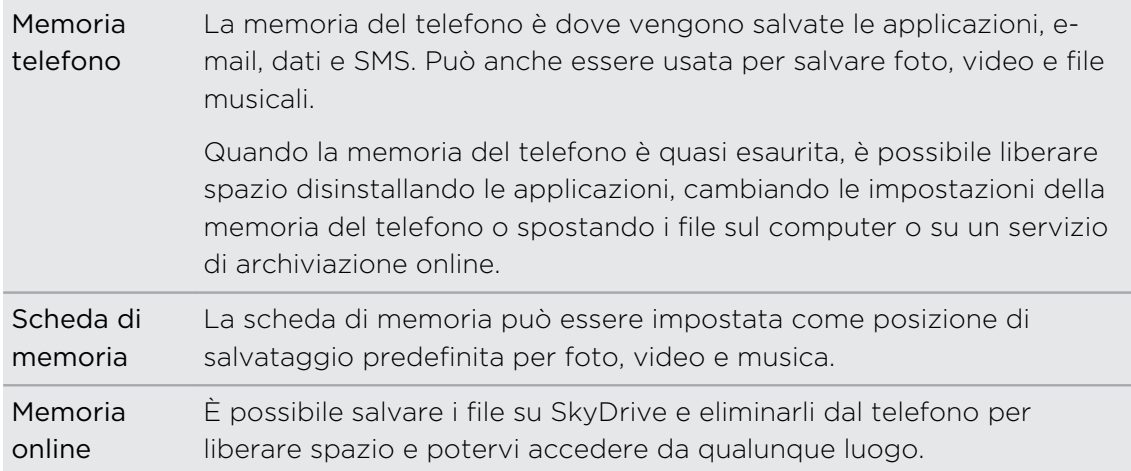

# Liberare spazio nella memoria del telefono

Serve spazio per installare nuove applicazioni? È possibile liberare la memoria del telefono in diversi modi.

- § Installare Crea altro spazio dallo store di Windows in modo da ricevere una notifica quando la memoria raggiunge il 90%. Vedere [Conservare le schede nella](#page-61-0) [memoria del telefono a pagina 62](#page-61-0).
- § Rimuovere le applicazioni e i giochi che non vengono più utilizzati. Vedere [Disinstallare un'applicazione a pagina 95.](#page-94-0)
- § Cambiare la posizione di salvataggio predefinita per l'applicazione Fotocamera o per la musica e podcast scaricati da Xbox Music Store. Vedere [Controllare la](#page-61-0) [memoria del telefono e della scheda SD a pagina 62](#page-61-0).
- § Copiare la musica e i podcast dalla memoria del telefono alla scheda di memoria. Vedere [Copiare e eliminare la musica a pagina 59](#page-58-0).
- § Eliminare i messaggi e-mail non più necessari.
- § Eliminare le mappe non più utilizzate. Vedere [Scaricare e gestire le mappe a](#page-75-0) [pagina 76](#page-75-0).
- <span id="page-61-0"></span>■ Salvare i file dall'hub Office, ad esempio i documenti Word, Excel® o PowerPoint® su SkyDrive e eliminarli dal telefono. Vedere [Cosa c'è nell'hub Office? a pagina](#page-86-0) [87.](#page-86-0)
- § Usare l'applicazione Windows Phone per salvare i file, ad esempio la musica e i podcast scaricati da Xbox Music Store o le foto e video dall'applicazione Fotocamera sul computer e eliminarli dal telefono.

Consultare [windowsphone.com](http://www.windowsphone.com) per vedere se il computer è compatibile con l'applicazione Windows Phone.

# Controllare la memoria del telefono e della scheda SD

È possibile controllare in modo semplice la quantità di spazio rimasto nella memoria del telefono e nella scheda di memoria.

- 1. Nella schermata Start, scorrere verso sinistra.
- 2. Toccare Impostazioni > memoria telefono. Viene visualizzato lo spazio utilizzato e disponibile nel telefono e nella scheda di memoria.
- 3. Per conoscere cosa sta utilizzando la memoria del telefono o della scheda SD, toccare la barra della memoria del telefono o scheda SD.
- 4. Per cambiare la posizione di salvataggio predefinita per musica, video o immagini, toccare la casella Salva nuova musica e video su o Salva nuove immagini su.

### Cancellare la scheda SD

- 1. Nella schermata Start, scorrere verso sinistra.
- 2. Toccare Impostazioni > memoria telefono.
- 3. Toccare la barra della memoria scheda SD, quindi toccare formatta scheda SD.

# Conservare le schede nella memoria del telefono

Crea altro spazio consente di controllare lo spazio rimasto nella memoria del telefono. Informa inoltre sulla quantità di memoria del telefono utilizzata per salvare musica, video, foto e documenti.

Quando Crea altro spazio è installato sul telefono, l'applicazione viene avviata automaticamente quando la memoria del telefono è piena al 90%.

# Sincronizzazione e backup

# Mantenere i contenuti sincronizzati

Spostare foto, video, musica, documenti e altro dal computer al telefono (e viceversa) è molto semplice.

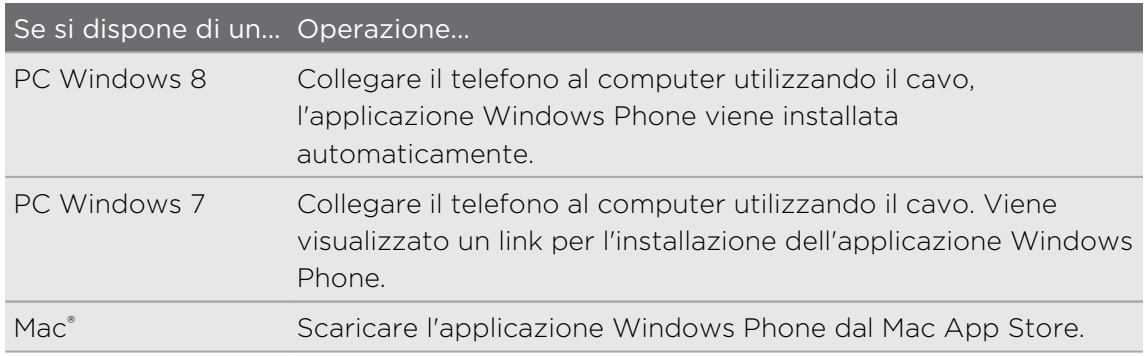

Per ulteriori informazioni su come trovare l'applicazione giusta, andare su [WindowPhone.com.](http://www.windowsphone.com)

# Backup dei file

Una volta eseguito l'accesso con l'account Microsoft, è possibile salvare i contenuti su un servizio online come SkyDrive.

Una volta impostati i backup sul telefono, è possibile:

- § Caricare automaticamente le foto e i video su SkyDrive in modo da poterle vedere semplicemente accedendo al web.
- Sincronizzare i messaggi SMS e MMS su Hotmail® in modo da disporre di un backup, in caso di necessità.
- § Creare backup delle impostazioni del telefono, incluso l'elenco delle applicazioni installate, il colore del tema, i preferiti di Internet Explorer® , account e altro.

È possibile definire le opzioni di backup in Impostazioni > backup. Ad esempio, è possibile caricare automaticamente foto e video ad alta risoluzione, o eseguire manualmente il backup delle impostazioni in qualsiasi momento.

# Connessioni Internet

# Connessione dati

Quando si accende il telefono per la prima volta, verrà configurato automaticamente per utilizzare la connessione dati dell'operatore di telefonia mobile (se è inserita una scheda SIM).

### Attivare o disattivare la connessione dati

Disattivare la connessione dati aiuta a risparmiare la durata della batteria e il costo dei dati. Tuttavia, se la connessione dati non è attiva e non si è connessi a una rete Wi-Fi, non sarà possibile ricevere gli aggiornamenti automatici per e-mail, account di social network e altre informazioni sincronizzate.

- 1. Nella schermata Start, scorrere verso sinistra.
- 2. Toccare Impostazioni > rete mobile.
- 3. Toccare il cursore Connessione dati On/Off.

#### Usare la Configurazione connessione

L'applicazione Configurazione connessione rende più rapida e semplice la riconfigurazione delle impostazioni della connessione dati.

Quando si passa ad un'altra SIM e viene riavviato il telefono, si apre la Configurazione connessione e impostata automaticamente la connessione dati del telefono in relazione alla nuova SIM.

Se l'operatore di telefonia mobile utilizza diversi profili per le impostazioni di connessione per i servizi dati (ad esempio, impostazioni diverse per Internet e WAP), è possibile utilizzare l'applicazione per passare rapidamente da un profilo all'altro.

#### Passare ad un'altra connessione dati

In Configurazione connessione è possibile scegliere manualmente l'operatore di telefonia mobile nel caso l'applicazione non configuri automaticamente la connessione dati del telefono, o nel caso sia necessario passare ad un altro operatore di telefonia mobile in modo da poter utilizzare un dato servizio dati.

- 1. Nella schermata Start, scorrere verso sinistra.
- 2. Toccare Configurazione connessione.
- 3. Toccare  $\cdots$  > selezione manuale.
- 4. Selezionare il paese e l'operatore di telefonia mobile da utilizzare.
- 5. Toccare  $\bigcirc$  per applicare le modifiche.

## Aggiungere un nuovo punto di accesso

Un nome punto di accesso (APN) è l'indirizzo che il telefono utilizza per la connessione alla rete dati. per impostazione predefinita, gli APN vengono impostati automaticamente durante la prima configurazione del telefono. Se la connessione dati cellulare non funziona o non è possibile inviare un MMS, provare ad inserire un nuovo APN basato sulla località e sull'operatore di telefonia mobile.

Prima di aggiungere, è necessario essere in possesso del nome e delle impostazioni  $\boldsymbol{\mathsf{z}}$ del punto di accesso (inclusi il nome utente e la password se richiesto) dall'operatore di telefonia mobile.

- 1. Nella schermata Start, scorrere verso sinistra.
- 2. Toccare Impostazioni > rete mobile.
- 3. Toccare aggiungi apn internet o aggiungi apn mms.
- 4. Inserire l'APN e le altre impostazioni necessarie.
- 5. Toccare  $\vee$  per salvare.

### Attivare il roaming di dati

È possibile eseguire la connessione alle reti partner dell'operatore di telefonia mobile e accedere ai servizi dati quando si è fuori dall'area di copertura dell'operatore di telefonia mobile.

L'uso dei servizi dati durante il roaming potrebbe essere costoso. Controllare con l'operatore mobile i costi del roaming dati prima di attivare il roaming dati.

- 1. Nella schermata Start, scorrere verso sinistra.
- 2. Toccare Impostazioni > rete mobile.
- 3. Toccare la casella Opzioni dati in roaming, quindi toccare roaming.

## Wi-Fi

Per utilizzare connessioni Wi-Fi, è necessario accedere a un punto di accesso wireless o "hotspot". La disponibilità e la forza del segnale Wi-Fi dipende dagli oggetti, come costruzioni o semplici pareti tra le stanze che devono essere attraversate dal segnale Wi-Fi.

### Connessione a una rete Wi-Fi

- 1. Nella schermata Start, scorrere verso sinistra.
- 2. Toccare Impostazioni > Wi-Fi.

3. Toccare il cursore Rete Wi-Fi On/Off per attivare il Wi-Fi.

Viene visualizzato un elenco di reti wireless disponibili.

- 4. Toccare la rete wireless a cui eseguire la connessione.
	- Se si seleziona una rete aperta, il telefono viene connesso automaticamente a tale rete. (Alcune reti Wi-Fi, ad esempio la rete di un coffee shop, ristorante, hotel o in un altro luogo, potrebbe richiedere l'inserimento di una password nel browser web prima di poter eseguire la connessione.)
	- § Se viene selezionata una rete protetta, immettere la password, quindi toccare fatto.

Una volta connessi a una rete wireless, nella barra di stato viene visualizzata l'icona Wi-Fi connesso  $\mathcal{C}$  e mostrata l'intensità del segnale (indicata dal numero di bande accese).

La volta successiva che ci si connette alla stessa rete wireless protetta, non verrà chiesto di inserire nuovamente la password o o altre informazioni di protezione, a meno che non venga eseguito un ripristino di fabbrica.

#### Connessione a una rete Wi-Fi nascosta

Una rete Wi-Fi potrebbe essere nascosta, cioè il nome della rete non viene trasmesso. In questo caso, questa non viene visualizzata nell'elenco delle reti disponibili nella rete Impostazioni Wi-Fi e non viene visualizzata la notifica quando la rete è a portata. Per connettersi a una rete Wi-Fi nascosta a portata, è necessario inserire il nome della rete e la password.

F Il nome della rete e la password fanno distinzione tra maiuscole e minuscole.

- 1. Nella schermata Start, scorrere verso sinistra.
- 2. Toccare Impostazioni > Wi-Fi.
- 3. Assicurati che il Wi-Fi sia acceso.
- 4. Toccare avanzate.
- 5. Toccare  $(+)$ , inserire il nome della rete, quindi toccare aggiungi.

6. Nella schermata Accedi, inserire la password, quindi toccare fatto.

#### Disconnessione da una rete Wi-Fi

- 1. Nella schermata Start, scorrere verso sinistra.
- 2. Toccare Impostazioni > Wi-Fi.
- 3. Toccare il cursore Rete Wi-Fi On/Off per disattivare il Wi-Fi e disconnettere da una rete wireless.

È anche possibile tenere premuto il nome della rete e toccare elimina per disconnettere. In questo modo però vengono rimosse le impostazioni di protezione nel caso di una rete protetta, sarà quindi necessario inserire nuovamente le impostazioni la volta successiva che ci si riconnette alla rete Wi-Fi.

# Utilizzare il telefono come hotspot mobile

Si desidera condividere la connessione Internet con il laptop o un altro dispositivo? È possibile trasformare il telefono in un hotspot mobile condividendo la connessione dati cellulare su Wi-Fi. Gli altri dispositivi Wi-Fi abilitati possono quindi utilizzare la connessione dati condivisa per connettersi a Internet.

- § Per condividere la connessione dati cellulare, è necessario che sul piano tariffario 口 corrente sia attivata questa funzione. Questa funzione è conosciuta anche come tethering ed ha dei costi aggiuntivi.
	- § Quando viene utilizzata la connessione condivisa su un altro dispositivo, questo utilizza i dati dal piano dati cellulare dell'utente.
	- 1. Nella schermata Start, scorrere verso sinistra.
	- 2. Toccare Impostazioni > condivisione internet.
	- 3. Toccare il cursore Condivisione sì/no per attivare Internet condiviso.
	- 4. Toccare configura, quindi cambiare le seguenti impostazioni:

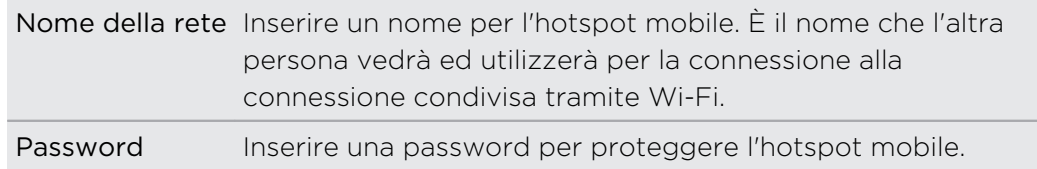

5. Toccare  $\bigcirc$  per salvare le impostazioni.

Quando viene toccata la parte superiore dello schermo per visualizzare la barra di stato, sarà visualizzata l'icona Internet condiviso  $\Psi$  durante la condivisione della connessione dati cellulare.

# Cercare e browser web

# Modi per eseguire le ricerche sul web

È sufficiente premere  $\boldsymbol{\mathcal{P}}$  per cercare nel web utilizzando Bing®.

Oltre digitare ciò che si sta cercando, è possibile fare molto di più con Bing:

- § Cercare nel web utilizzando la voce. Per ulteriori informazioni, consultare [Usare i](#page-25-0) [comandi vocali sul telefono a pagina 26.](#page-25-0)
- § Usare Bing Vision per scansionare i codici QR, testi e immagini come le copertine dei libri e trovare le informazioni su web. Consultare [Eseguire la](#page-68-0) [scansione di codici, tag e testo a pagina 69](#page-68-0).
- § Usare Bing Musica per conoscere i dettagli della musica che si sta ascoltando. Per scoprire come, vedere [Cercare la musica a pagina 72.](#page-71-0)
- § Cercare i ristoranti, negozi e attività nelle vicinanze. Consultare [Informazioni su](#page-76-0) [Esplora dintorni a pagina 77.](#page-76-0)

Alcune funzioni di ricerca nel web potrebbero non essere disponibili in alcuni paesi.

## Cercare le informazioni

- 1. Premere  $\Omega$ . Viene visualizzata la schermata Bing Cerca.
- 2. Toccare la casella di ricerca, inserire cosa si sta cercando, quindi toccare  $\rightarrow$ sulla tastiera.
- 3. Scorrere verso sinistra o destra sullo schermo per restringere o ampliare i risultati della ricerca su web, locale, media o immagini.

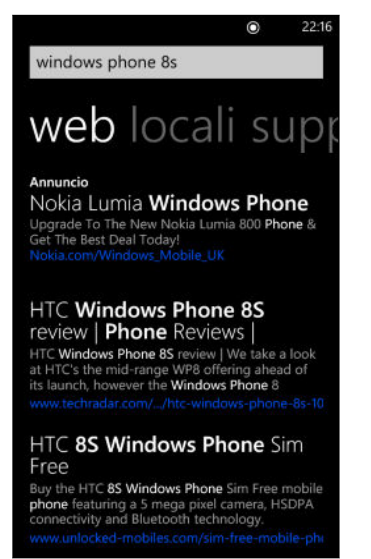

<span id="page-68-0"></span>Nei risultati web, scorrere verso l'alto o il basso per visualizzare diversi tipi di risultati, ad esempio news, ricerche correlate, applicazioni, prodotti, stato volo e altro. Il tipo di risultati visualizzato dipende da cosa è stato inserito e cercato.

# Eseguire la scansione di codici, tag e testo

Desideri scansionare o cercare qualcosa? Utilizzando Bing Vision, è possibile utilizzare la fotocamera per scansionare molte delle cose che è possibile vedere e di cercarle nel Web.

È possibile scansionare codici QR e tag Microsoft presenti sulle riviste, online, sui cartelli o in qualsiasi altro luogo. È anche possibile scansionare il testo per eseguire la ricerca, tradurlo e incollare il testo scansionato in un messaggio.

Gli elementi che è possibile scansionare e cercare variano da paese a paese.

#### Eseguire la scansione di un codice QR

- 1. Premere  $\rho$ .
- 2. Nella schermata Bing Cerca, toccare  $\left( \circ \right)$ .
- 3. Puntare la fotocamera sul codice QR da scansionare.

Verrà visualizzata la schermata Risultati.

4. Toccare il risultato per ottenere le informazioni relative al codice QR. Le informazioni visualizzate dipendono dal codice QR e possono essere un messaggio, informazioni di contatto, indirizzo e-mail, sito web o numero di telefono.

#### Eseguire la scansione di un tag Microsoft

- 1. Premere  $\Omega$ .
- 2. Nella schermata Bing Cerca, toccare  $\odot$ .
- 3. Puntare la fotocamera sul tag Microsoft da scansionare.

Verrà visualizzata la schermata Risultati.

4. Toccare il risultato per ottenere le informazioni relative al Tag.

### Eseguire la ricerca tramite la scansione di codici a barre, copertine di libri, CD o DVD

- 1. Premere  $\Omega$ .
- 2. Nella schermata Bing Cerca, toccare  $\circledbullet$ .

3. Puntare la fotocamera sul codice a barre, copertina del libro, CD o DVD da scansionare.

Verrà visualizzata la schermata Risultati.

4. Toccare il risultato per ottenere le informazioni dal Web relative all'elemento appena scansionato.

## Eseguire la ricerca usando il testo scansionato

È possibile eseguire la scansione del testo ed eseguire la ricerca nel Web utilizzando le parole scansionate. Oppure è possibile tradurre il testo.

- 1. Premere  $\rho$ .
- 2. Nella schermata Bing Cerca, toccare  $\circledcirc$ .
- 3. Puntare la fotocamera sul testo da cercare, quindi toccare cerca test.
- 4. È possibile:

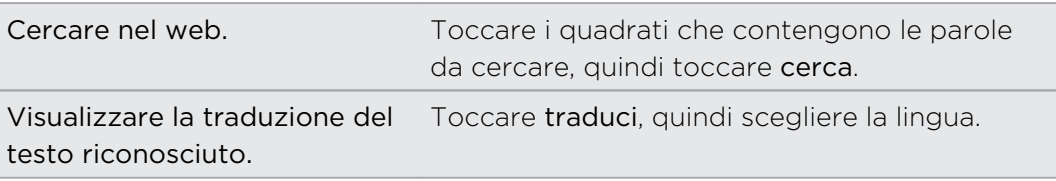

# Copiare e incollare il testo scansionato

- 1. Premere  $\Omega$ .
- 2. Nella schermata Bing Cerca, toccare  $\odot$ .
- 3. Puntare la fotocamera sul testo da cercare, quindi toccare cerca test.
- 4. Toccare  $\cdots$  > copia tutto.
- 5. Aprire il file, applicazione o messaggio dove incollare il testo.
- 6. Toccare la posizione dove incollare il testo.
- 7. Nella barra di suggerimento del testo sopra alla tastiera, toccare l'icona incolla G).

## Selezionare i risultati della ricerca delle immagini precedenti

- 1. Premere  $\Omega$ .
- 2. Nella schermata Bing Cerca, toccare  $\circledbullet$ .
- 3. Toccare cronologia.
- 4. Nella schermata Cronologia di vision, toccare un risultato precedente.

# Aprire e navigare nelle pagine web

Internet Explorer Mobile rende più rapida e semplice la navigazione del Web quando si è in movimento. Tramite le schede, è possibile aprire più pagine web e passare da una pagina all'altra in modo veramente semplice.

#### Aprire una pagina web

- 1. Nella schermata Start, toccare  $\mathcal{E}$ .
- 2. Toccare la barra degli indirizzi, quindi inserire l'indirizzo web. Durante la digitazione, Internet Explorer suggerisce le possibili corrispondenze.
- 3. Se viene visualizzato il sito cercato, è sufficiente toccarlo. Oppure toccare  $\rightarrow$ sulla tastiera su schermo.

### Utilizzare le schede per aprire più pagine web

È possibile aprire contemporaneamente fino a sei finestre separate del browser (prendono il nome di "schede" in Internet Explorer). Le schede rendono più semplice il passaggio da un sito all'altro.

- 1. In Internet Explorer, toccare  $\cdots$  > schede.
- 2. Toccare  $\bigoplus$  per aprire una nuova scheda. Si apre una schermata del browser vuota.
- 3. Nella nuova schermata del browser, andare sul sito web desiderato.

#### Passare da una scheda all'altra

- 1. In Internet Explorer, toccare  $\cdots$  > schede.
- 2. Toccare la miniatura che mostra il sito web da aprire.

Se non è più necessario visualizzare il sito web, è possibile chiudere la scheda toccando $(x)$ .

### Condividere un collegamento

Quando è visualizzato un sito web che piace, è possibile informare rapidamente gli amici condividendo il collegamento. Il collegamento può essere inviato tramite SMS o messaggio e-mail. Oppure può essere pubblicato sui social network.

- 1. Durante la visualizzazione del sito web in Internet Explorer, toccare ••• > condividi la pagina.
- 2. Scegliere quindi come condividere il collegamento.

Se si scegliere di condividere il collegamento sui social network, inserire il messaggio, selezionare su quale social network pubblicare, quindi toccare  $\left(\mathbf{=}\right)$ .

# <span id="page-71-0"></span>Cercare la musica

Le canzoni ascoltate alla radio o quando si è in giro non devono più rappresentare un mistero. È possibile cercare la musica in riproduzione per avere altre informazioni come ad esempio il titolo della canzone, l'artista, l'album e conoscere come ascoltare o acquistare la canzone.

- § Bing Musica può riconoscere solamente la musica registrata. La musica dal vivo o F accenni del brano non possono essere riconosciuti.
	- Bing Musica potrebbe non essere disponibile in alcuni paesi o regioni.

### Cercare la musica registrata in riproduzione

- 1. Premere  $\Omega$ . Viene visualizzata la schermata Bing Cerca.
- 2. Con la musica in riproduzione, tenere il telefono in un punto dove può ascoltare in modo chiaro la musica, quindi toccare  $\mathbb{D}$ .

Terminata la scansione, vengono visualizzati il titolo della canzone, l'artista, il nome dell'album e la copertina dell'album per la canzone riconosciuta.

3. Per trovare una canzone in Negozio, toccare Negozio. È possibile quindi visualizzare l'anteprima della canzone e delle altre presenti nell'album, e acquistarlo se soddisfa i propri gusti.

## Selezionare i risultati della ricerca della musica precedenti

È possibile tornare indietro e trovare la musica cercata in passato.

- 1. Premere  $\rho$ .
- 2. Nella schermata Bing Cerca, toccare ••• > cronologia di Ascolta.
- 3. Nella schermata Cronologia di Ascolta, toccare la canzone da cercare su Negozio.
## <span id="page-72-0"></span>Mappe e posizione

### Servizi di localizzazione

### Attivare i servizi di localizzazione

È possibile scegliere di attivare i servizi di localizzazione per consentire all'applicazione di utilizzare le informazioni sulla posizione e fornire un'esperienza più ricca. Ad esempio, la posizione GPS può essere salvata sulle foto scattate utilizzando l'applicazione Fotocamera. È possibile utilizzare Mappe per visualizzare la posizione.

- 1. Nella schermata Start, scorrere verso sinistra.
- 2. Toccare Impostazioni > posizione.
- 3. Toccare il cursore Servizi di localizzazione On/Off.

Le applicazioni per cui sono stati attivati i servizi di localizzazione possono ora accedere alla posizione corrente.

### Mappe

### Informazioni su Mappe

Mappe può visualizzare dove ci si trova, trovare un indirizzo o luogo che si sta cercando e fornire le indicazioni stradali per raggiungere la destinazione. Può anche visualizzare i negozi o ristoranti nelle vicinanze che potrebbero essere di interesse e altre persone che conoscono il luogo.

- È necessario essere connessi a Internet per utilizzare Mappe.
- § Alcune funzioni di Mappe potrebbero non essere disponibili in alcuni paesi o regioni.

#### Spostarsi nella mappa

- 1. Trascinare il dito in qualsiasi direzione per visualizzare le aree della mappa.
- 2. Per eseguire lo zoom avanti, allargare il pollice e l'indice sulla mappa. Per lo zoom indietro, stringere le dita.
- 3. Toccare due volte sulla mappa per centrare automaticamente ed eseguire lo zoom avanti su un punto. Toccare due volte nuovamente per avvicinare.

### <span id="page-73-0"></span>Trovare la propria posizione

Prima di poter trovare la propria posizione e visualizzarla sulla mappa è necessario attivare i servizi di localizzazione nelle impostazioni (se non accettato quando l'applicazione Mappe ha chiesto di accedere ed utilizzare la posizione).

- 1. Nella schermata Start, scorrere verso sinistra.
- 2. Toccare Mappe. L'applicazione tenta quindi di trovare la posizione e di visualizzarla sulla mappa.
- 3. Se la posizione visualizzata sulla mappa non è molto precisa, toccare  $\textcircled{\small{}}$  per trovare nuovamente la posizione.

### Trovare un indirizzo o luogo

- 1. Nella schermata Start, scorrere verso sinistra.
- 2. Toccare Mappe.
- 3. Toccare  $\varphi$ .
- 4. Nella casella di ricerca, inserire una delle seguenti opzioni:
	- Un indirizzo
	- Un CAP o codice postale
	- § Una città
	- § Un nome o tipo di attività commerciale
	- Un incrocio
	- § Un punto di interesse
- 5. Toccare  $\rightarrow$  sulla tastiera su schermo.
- 6. Per ottenere altre informazioni relative al luogo toccare il segnaposto  $\blacksquare$  sulla mappa.

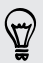

Nel caso vengano trovati più risultati sulla mappa saranno visualizzati più segnaposto.

### <span id="page-74-0"></span>Cosa sono i segnaposto?

I segnaposto sono utilizzati per ricordare i luoghi che si desidera visitare, ottenere le indicazioni stradali o condividere le informazioni sulla posizione. Vengono visualizzati automaticamente sulla mappa durante la ricerca dei luoghi. I segnaposto possono anche essere aggiunti manualmente.

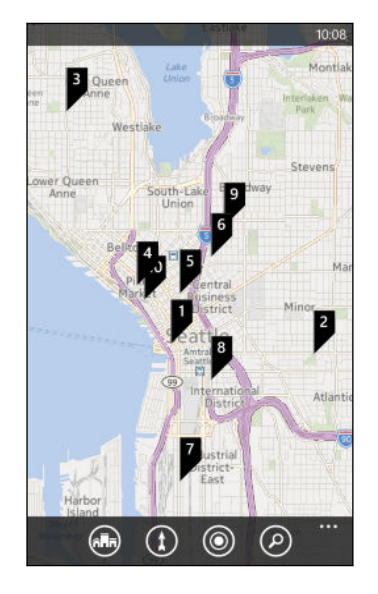

Quando viene toccato un segnaposto  $\Box$  per un negozio, ristorante o altri punti di interesse, viene visualizzata la schermata informazioni su e altre informazioni, ad esempio l'indirizzo, indicazioni stradali, numero di telefono, orari, indirizzo web e le recensioni dei clienti. È possibile scegliere cosa fare con le informazioni sulla posizione, ad esempio aggiungerle sulla schermata Start, aggiungerle ai preferiti o condividerle.

#### Aggiungere un segnaposto

Durante la visualizzazione della mappa, tenere premuto il punto dove si desidera aggiungere il segnaposto.

#### Visualizzare i segnaposto come elenco

Se al termine della ricerca sulla mappa vengono visualizzati molti segnaposto, è possibile visualizzarli come elenco per visualizzare i risultati della ricerca.

Durante la visualizzazione della mappa, toccare ••• > risultati della ricerca.

### Condividere un indirizzo

Bisogna comunicare a qualcuno un luogo dove incontrarsi? È sufficiente inviare l'indirizzo in un SMS o messaggio e-mail, il modo che la persona da incontrare possa visualizzare il luogo sulla mappa e ottenere le indicazioni.

- 1. In Mappe, cercare il luogo che si desidera condividere.
- 2. Toccare il segnaposto del luogo.
- 3. Nella schermata informazioni, toccare  $\ddot{\omega}$ .
- 4. Scegliere quindi come condividere l'indirizzo.

F

### <span id="page-75-0"></span>Ottenere le indicazioni stradali

È possibile ottenere le indicazioni stradali per raggiungere la destinazione. Durante la visualizzazione delle indicazioni su Mappe, verrà visualizzata la distanza totale e il tempo di viaggio stimato come aiuto per la pianificazione del viaggio.

Alcune funzioni potrebbero non essere disponibili in alcuni paesi o regioni.

- 1. Mentre è visualizzata una mappa, toccare  $\mathbf{\Omega}$ .
- 2. Utilizzare la posizione corrente come punto di partenza, o inserire un'altra posizione nel campo Inizio. Inserire la destinazione nel campo Fine.

È possibile inserire:

- un indirizzo
- § un ristorante, negozio o il nome di un'attività commerciale
- 3. Toccare  $\rightarrow$  sulla tastiera su schermo. Mappe visualizza quindi una schermata divisa con nella parte superiore l'itinerario pianificato mentre nella parte inferiore l'elenco delle indicazioni stradali. Scorrendo l'elenco delle indicazioni stradali, la mappa si aggiorna automaticamente per mostrare la direzione.
- 4. Toccare  $\bigoplus \circ \mathbf{f}$  per scegliere tra le indicazioni in macchina o a piedi.
- 5. Una volta raggiunta la destinazione, toccarla per visualizzare le informazioni.

Durante la visualizzazione delle indicazioni, premere  $\leftarrow$  per visualizzare la mappa a schermo intero per visualizzare l'itinerario ed eseguire la panoramica della mappa. Per visualizzare nuovamente l'elenco delle indicazioni stradali, toccare ••• > elenco delle indicazioni.

### Scaricare e gestire le mappe

Usare le Mappe offline? È possibile scaricare le mappe necessarie ed eliminarle in un secondo momento.

- 1. Nella schermata Start, scorrere verso sinistra.
- 2. Toccare Mappe.
- 3. Toccare  $\cdot\cdot\cdot$  > impostazioni > scarica mappe.
- 4. Eseguire una delle seguenti operazioni:

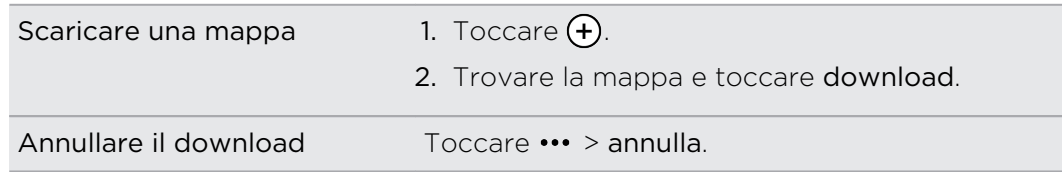

<span id="page-76-0"></span>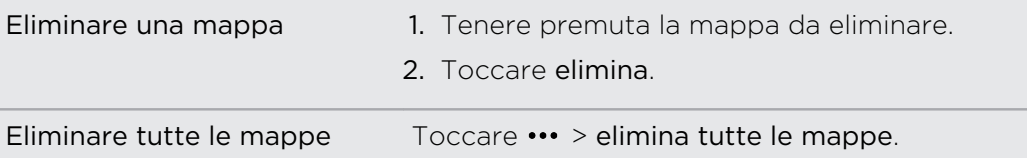

### Esplora dintorni

### Informazioni su Esplora dintorni

Nuovo della zona o semplicemente in cerca di qualcosa di nuovo da fare? Esplora dintorni aiuta a trovare ristoranti, negozi e attività da svolgere nelle vicinanze. È possibile trovare informazioni interessanti sui diversi luoghi e decidere dove andare.

F Esplora dintorni potrebbe non essere disponibile in alcuni paesi o regioni.

### Trovare i posti vicini alla propria posizione

1. Nella schermata Start, toccare [ All,

Mappe ricerca la propria posizione e visualizza nella schermata Esplora dintorni i luoghi vicini che è possibile raggiungere.

- 2. Scorrere verso sinistra o destra sullo schermo per visualizzare i vari luoghi suggeriti elencati nelle seguenti categorie: mangiare e bere, vedere e fare, negozi e per te.
- 3. Toccare un luogo per ottenere altre informazioni.
- 4. Durante la visualizzazione dell'elenco dei luoghi (ad esempio i ristoranti in mangiare e bere), toccare la mappa nella parte superiore dello schermo per visualizzare la posizione dei luoghi sulla mappa.

#### Trovare i posti in altri luoghi

È possibile utilizzare Esplora dintorni per trovare i posti nella destinazione in modo da pianificare cosa fare appena arrivati.

- 1. Nella schermata Start, scorrere verso sinistra.
- 2. Toccare Mappe.
- 3. Toccare  $\varphi$ .
- 4. Nella casella di ricerca, inserire il nome di una città.
- 5. Toccare  $\rightarrow$  sulla tastiera su schermo.
- 6. Toccare  $\binom{m}{n}$ .

### Cambiare le ricerche di Esplora dintorni

Per impostazione predefinita, Esplora dintorni restringe la ricerca in base alla distanza dalla località attuale e dalla località specificata. Se si sta cercando un ristorante o un negozio, è possibile impostare Esplora dintorni per cercare per classifica o categoria.

- 1. In Esplora dintorni, toccare le opzioni di ordinamento sotto al titolo della categoria.
- 2. Toccare la casella Ordina per, quindi scegliere come Esplora dintorni deve ordinare i luoghi che corrispondono alla ricerca. Ad esempio, è possibile toccare classificazione per ordinare i ristoranti e i negozi in base ai consigli della gente.
- 3. È anche possibile selezionare o deselezionare le opzioni nella schermata Imposta filtri per espandere, restringere o filtrare la ricerca di Esplora dintorni.
- 4. Premere  $\leftarrow$  per visualizzare i nuovi risultati della ricerca.

## <span id="page-78-0"></span>Calendario

### Cosa è possibile fare nel Calendario

Non dimenticare mai più una data importante. È possibile sincronizzare i calendari esistenti dagli account e-mail sul telefono e visualizzarli nell'applicazione Calendario. Inoltre è possibile aggiungere nuovi appuntamenti, creare un elenco di cose da fare e rispondere agli inviti ricevuti.

§ Una volta impostati gli account e-mail, i calendari associati agli account vengono sincronizzati sul telefono.

Se non sono stati impostati gli account e-mail, consultare [E-mail a pagina 51](#page-50-0) per conoscere come aggiungere gli account al telefono.

Quando vengono creati nuovi appuntamenti sul telefono, questi vengono sincronizzati con i calendari negli account.

■ Se è stato configurato un account Facebook, saranno visualizzati gli eventi Facebook nell'applicazione Calendario. Gli eventi Facebook sul telefono possono essere visualizzato ma non creati o modificati.

### Creare un appuntamento del calendario

Durante la creazione di un nuovo appuntamento, è possibile scegliere in quale calendario dell'account aggiungere l'appuntamento.

- 1. Nella schermata Start, toccare il riquadro Calendario.
- 2. Nella vista giorno o agenda, toccare impostazioni  $(+)$ .
- 3. Se sono presenti più calendari, toccare la casella Calendario, quindi selezionare l'account dove aggiungere l'appuntamento.
- 4. Inserire i dettagli dell'appuntamento.
- 5. Nella parte inferiore della schermata, toccare più dettagli per impostare il promemoria, l'occorrenza dell'appuntamento e altro.
- 6. Toccare  $\bigoplus$  per salvare.

### <span id="page-79-0"></span>Creare rapidamente un appuntamento in una fascia oraria

Se non sono necessari molti dettagli per l'appuntamento, è possibile crearne uno rapidamente selezionando semplicemente la fascia oraria e digitando direttamente l'oggetto nel calendario.

- 1. Nell'applicazione Calendario, passare alla vista giorno.
- 2. Toccare la fascia oraria, inserire l'oggetto, quindi toccare  $\left(\mathbf{R}\right)$ .

In seguito, è possibile modificare l'appuntamento per aggiungere altri dettagli o per rimuoverlo dal calendario dell'account.

#### Inviare un invito

Il Calendario può essere utilizzato per pianificare una riunione o un appuntamento e per invitare i partecipanti. Una e-mail di invito sarà inviata ai partecipanti dall'account scelto.

F È possibile invitare solamente i contatti salvati o sincronizzati sul telefono.

- 1. In Calendario, creare un nuovo appuntamento.
- 2. Toccare il campo Calendario, quindi scegliere l'account da utilizzare per inviare l'invito.
- 3. Aggiungere i dettagli, ad esempio data e ora, luogo e altro.
- 4. Toccare più dettagli, scorrere la schermata verso il basso, quindi toccare aggiungi.
- 5. Invitare i partecipanti obbligatori e opzionali toccando aggiungi sotto ciascun campo.
- 6. Una volta terminato, toccare  $\bigcirc$  >  $\bigcirc$  .

### Creare una nuova attività

Le attività vengono visualizzate nel calendario accanto agli appuntamenti.

- Le attività possono essere create negli account Microsoft e Outlook (Exchange P ActiveSync).
	- 1. Nell'applicazione Calendario, scorrere verso sinistra o destra per passare all'elenco attività.
	- 2. Toccare  $\left(\text{+}\right)$ .
	- 3. Se si dispone di più account, scegliere l'account nel quale aggiungere l'attività.
	- 4. Inserire i dettagli dell'attività, ad esempio oggetto, data di scadenza e altro.
- 5. Per impostare il promemoria, attivare Promemoria, e scegliere la data e l'ora.
- 6. Toccare  $\bigoplus$  per salvare.

Se è stata impostata la data di scadenza, l'attività sarà visualizzata nella vista agenda della data. L'attività sarà visualizzata anche nella vista giorno della data e ora del promemoria impostato.

### Visualizzare e sincronizzare i calendari

È possibile scegliere quali calendari mostrare o nascondere nell'applicazione Calendario e quali continuare a sincronizzare.

### Mostrare o nascondere i calendari

- 1. Nella vista giorno o agenda, toccare  $\cdots$  > impostazioni.
- 2. Toccare il cursore on/off per i calendari da nascondere o visualizzare.

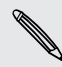

I calendari verranno comunque sincronizzati con il telefono, sia che vangano nascosti che visualizzati.

### Scegliere i calendari da sincronizzare sul telefono

È possibile scegliere quali calendari mantenere sincronizzati con il telefono.

- 1. Nella schermata Start, scorrere verso sinistra.
- 2. Toccare Impostazioni > e-mail e account.
- 3. Toccare account di cui si desidera cambiare le impostazioni di sincronizzazione del calendario.
- 4. Selezionare o deselezionare la casella di controllo Calendario, per sincronizzare o interrompere la sincronizzazione del calendario dell'account.
- 5. Toccare  $\bigcirc$  per applicare le modifiche.

# <span id="page-81-0"></span>Altre applicazioni

### Cosa è possibile fare nell'hub HTC?

Nell'hub HTC, è possibile controllare le previsioni meteo, gli aggiornamenti azionari e le notizie più recenti.

### Controllare il meteo

Maglietta o maglione? Controllare il meteo locale nell'hub HTC prima di uscire.

- 1. Nella schermata Start, scorrere verso sinistra.
- 2. Toccare HTC.

Viene visualizzato il meteo nella posizione corrente oltre al meteo in altre città del mondo.

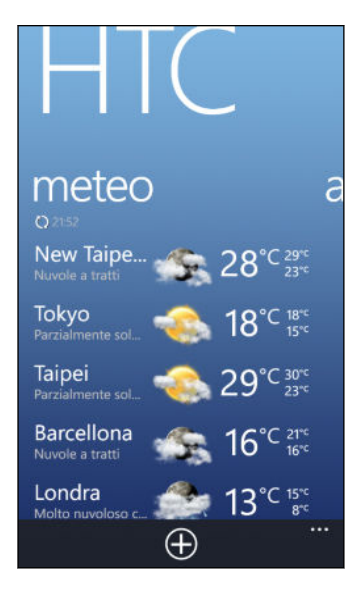

3. Toccare la posizione corrente per aprire la schermata con le informazioni meteo e le previsioni meteo dettagliate per la posizione attuale. Oppure toccare un'altra città per controllare le relative previsioni meteo.

87

- 4. Nella schermata meteo, toccare le icone nella parte inferiore per visualizzare il meteo a schermo intero o per controllare il meteo di ogni ora.
- 5. Per controllare le previsioni meteo per giorni successivi, toccare (44), quindi toccare  $(4d)$ .
- **Per aggiornare la schermata con le informazioni meteo, toccare • > aggiorna.** 
	- § Il meteo nella posizione corrente non viene visualizzato? Ritornare alla schermata Start e andare su Impostazioni > posizione e verificare che Servizi di localizzazione sia attiva.

### Aggiungere una città

- 1. Nella schermata meteo dell'hub HTC, scorrere l'elenco per controllare le città che già sono state aggiunte.
- 2. Toccare  $\bigoplus$ .
- 3. Inserire il nome della città o paese.

Durante la digitazione vengono visualizzate le località corrispondenti.

4. Toccare la città che si desidera aggiungere.

### Cambiare l'ordine delle città

- 1. Nella schermata meteo dell'hub HTC, toccare ••• > modifica.
- 2. Tenere premuto  $\equiv$  alla fine dell'elemento da spostare.
- 3. Quando viene evidenziata la città, trascinarla nella posizione desiderata nell'elenco.
- 4. Toccare fatto.

#### Eliminare le città

- 1. Nella schermata meteo dell'hub HTC, toccare ••• > modifica.
- 2. Toccare la città da eliminare.
- 3. Toccare fatto per eliminare.

#### Cambiare la scala della temperatura e altre impostazioni

- 1. Nella schermata meteo dell'hub HTC, toccare una località per aprire la schermata con le informazioni meteo.
- 2. Toccare  $\cdots$  > impostazioni.
- 3. In Scala di temperatura, selezionare Fahrenheit o Celsius.
- 4. Attivare o disattivare gli effetti audio e le altre opzioni.
- 5. Premere  $\leftarrow$  per applicare le nuove impostazioni.

### <span id="page-83-0"></span>Seguire i propri titoli azionari

È possibile ricevere gli aggiornamento più recenti per le quote azionarie e gli indici di mercato seguiti in HTC.

- 1. Nella schermata Start, scorrere verso sinistra.
- 2. Toccare HTC.
- 3. Scorrere verso sinistra per passare all'elenco delle azioni.

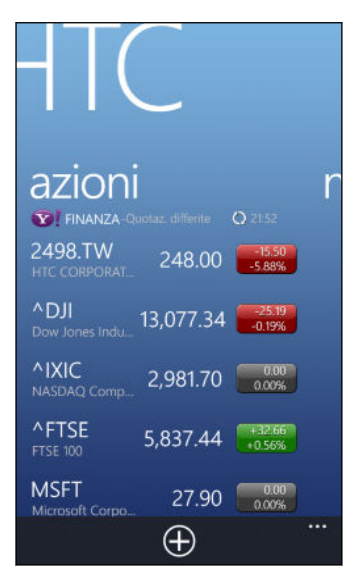

- 4. Se l'elenco è lungo, scorrere il dito verso l'alto o il basso per scorrere le azioni che si stanno seguendo.
- 5. Toccare un elemento per visualizzare le informazioni commerciali dell'azione e il grafico dei prezzi per il giorno corrente.
- 6. Toccare un altro periodo per controllare le informazioni commerciali precedenti dell'azione.

Ad esempio, toccare 5D per controllare le informazioni commerciali dei 5 giorni precedenti.

Aggiornamenti immediati per una sola quota azionaria o indice?

Semplice. Basta aggiungere la quota azionaria o l'indice azionario alla schermata Start.

- 1. Nella schermata Start, scorrere verso sinistra.
- 2. Toccare HTC.
- 3. Scorrere verso sinistra per passare alle azioni.
- 4. Tenere premuto la quota azionaria o l'indice azionario da posizionare nella schermata Start, quindi toccare aggiungi a start.

Un riquadro live della quota azionaria o dell'indice azionario scelto viene aggiunto alla schermata Start.

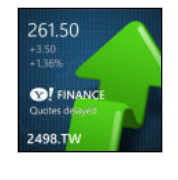

Aggiungere una quotazione azionaria o un indice di mercato azionario

- 1. Durante la visualizzazione delle azioni, toccare  $\bigoplus$ .
- 2. Inserire la quota azionaria o l'indice di mercato desiderato, quindi toccare  $\rho$ . Vengono elencati i risultati corrispondenti.
- 3. Toccare la quota azionaria o l'indice di mercato azionario da aggiungere.

#### Cambiare l'ordine dell'elenco azioni

- 1. Durante la visualizzazione delle azioni, toccare ••• > modifica.
- 2. Tenere premuto  $\equiv$  alla fine dell'elemento da spostare.
- 3. Quando viene evidenziato l'elemento, trascinarlo nella posizione desiderata nell'elenco.
- 4. Toccare fatto.

#### Eliminare le questo azionarie o gli indici

- 1. Durante la visualizzazione delle azioni, toccare ••• > modifica.
- 2. Toccare la quota azionaria o indice da eliminare.
- 3. Toccare fatto per eliminare.

#### <span id="page-85-0"></span>Cambiare il colore del rialzo del prezzo e altre impostazioni

F Scaricare informazioni sulle azioni potrebbe richiedere costi aggiunti significativi.

- 1. Durante la visualizzazione del grafico di contrattazione dell'azione e altri dettagli, toccare ••• > impostazioni.
- 2. Cambiare il colore per la visualizzazione del rialzo del prezzo azionario scegliendo tra rosso e verde, in relazione al colore usato nel proprio paese.
- 3. Scegliere altre opzioni, ad esempio la pianificazione dell'aggiornamento e altro.
- 4. Premere  $\leftarrow$  per applicare le nuove impostazioni.

### Leggere i feed notizie

Non trascurare le storie di ieri. In HTC, eseguire la sottoscrizione ai feed di notizie che comprendono le notizie dell'ultima ora, sport, blog più popolari e altro.

#### Effettuare l'iscrizione ai canali di notizie

- 1. Nella schermata Start, scorrere verso sinistra.
- 2. Toccare HTC.
- 3. Scorrere verso sinistra o destra fino a visualizzare l'elenco di canali di notizie sottoscritti.
- 4. Per eseguire l'iscrizione e aggiungere nuovi canali, toccare  $\bigoplus$ .
- 5. È possibile:
	- § Toccare una categoria, quindi selezionare uno o più canali da sottoscrivere. Completata la selezione, premere due volte  $\leftarrow$  per tornare all'elenco dei canali sottoscritti.
	- Oppure toccare  $\varphi$  per cercare una parola chiave specifica o un URL feed. Selezionare uno o più canali da sottoscrivere, quindi toccare  $\bigcirc$ .

#### Leggere le notizie

- 1. Toccare una canale di notizie sottoscritto per visualizzare solo le storie da quel canale, oppure toccare Tutti gli elementi per visualizzare le storie da tutti i canali sottoscritti.
- 2. Toccare la storia da leggere.
- 3. Durante la lettura del riepilogo della notizia è possibile:

#### Toccare Per

(())

Passare alla pagina web dove è pubblicata la storia e leggere l'articolo completo.

#### <span id="page-86-0"></span>Toccare Per

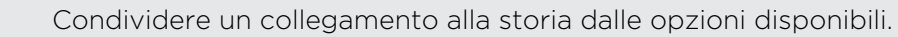

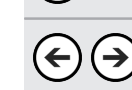

Passare alla storia precedente o successiva.

### Aggiornamenti immediati per un canale di notizie sottoscritto?

È sufficiente aggiungere il canale di notizie preferito alla schermata Start.

Nell'elenco dei canali di notizie sottoscritti, tenere premuto il canale preferito, quindi toccare aggiungi a start.

Un riquadro live per il canale preferito viene aggiunto alla schermata Start, in questo modo saranno visualizzate le intestazioni delle storie più recenti.

### Annullare l'iscrizione ai canali di notizie

- § Per annullare l'iscrizione a un singolo canale di notizie, tenere premuto il canale, quindi toccare annulla.
- Per annullare l'iscrizione a più canali, toccare ••• > annulla.

### Cosa c'è nell'hub Office?

Microsoft Office Mobile comprende le versioni mobile delle applicazioni Microsoft Office. Queste sono disponibili nell'hub Office. È anche possibile utilizzare l'hub Office per accedere e modificare i documenti archiviati online.

- 1. Nella schermata Start, toccare  $\vert \mathbf{I} \vert$ .
- 2. Scorrere verso sinistra o destra sullo schermo per visualizzare i documenti e altri materiali.

recenti Elenca tutti i documenti aperti o salvati di recente.

La schermata recenti consente anche di trovare, aprire o creare documenti Excel, PowerPoint e Word.

luoghi È possibile accedere ai documenti Office salvati in linea o sul computer, ad esempio in SkyDrive, Microsoft SharePoint® o Office 365.

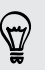

Tenere premuto un documento per visualizzare altre opzioni, ad esempio condividere, salvare su SkyDrive, eliminare e altro.

### <span id="page-87-0"></span>Che tipi di file possono essere aperti in Office Mobile?

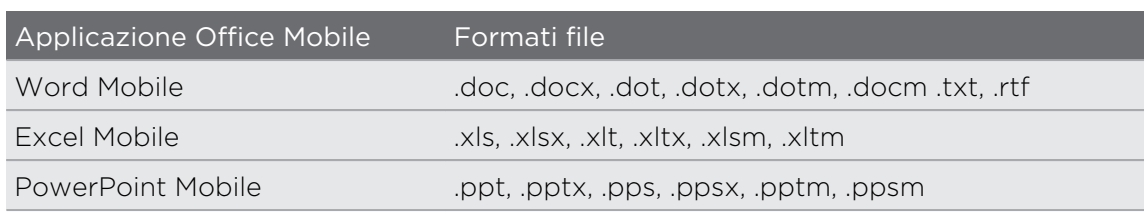

### Creare e modificare documenti Office

- 1. Nella schermata Start, toccare  $\boxed{\mathbf{0}}$ .
- 2. Eseguire una delle seguenti operazioni:

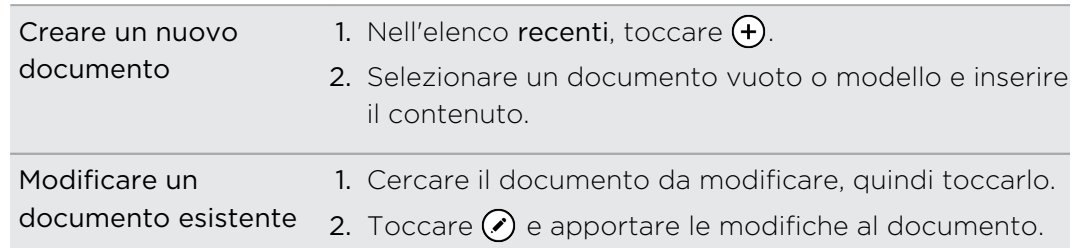

3. Toccare ••• > salva per salvare il documento.

Per salvare il documento su SkyDrive, toccare ••• > salva con nome...

### Aggiungere un sito SharePoint

È possibile connettersi a un sito SharePoint per accedere ai documenti al suo interno.

Se si sta tentando di connettersi al sito SharePoint della società, assicurarsi di ロ connettersi prima alla rete Wi-Fi della società.

- 1. Nella schermata Start, toccare  $\blacksquare$ .
- 2. Scorrere verso sinistra fino all'elenco luoghi.
- 3. Toccare  $\bigcirc$ .

87

- 4. Inserire l'indirizzo del sito SharePoint e toccare  $\rightarrow$ .
- 5. Inserire le informazioni necessari e toccare fatto.

 $\mathsf P$ 

## <span id="page-88-0"></span>Xbox LIVE nell'hub Giochi

Giocare sul telefono è un'esperienza realmente sociale. Con Xbox LIVE®, il servizio giochi di Microsoft, è possibile giocare con gli amici ed utilizzare un avatar e un profilo giocatore per tenere traccia dei punteggi e dei successi in linea tramite l'hub Giochi.

Xbox LIVE o Negozio potrebbero non essere disponibili in alcuni paesi o regioni.

- 1. Nella schermata Start, toccare  $\blacksquare$ .
- 2. Scorrere verso sinistra o destra sullo schermo e controllare i giochi disponibili.

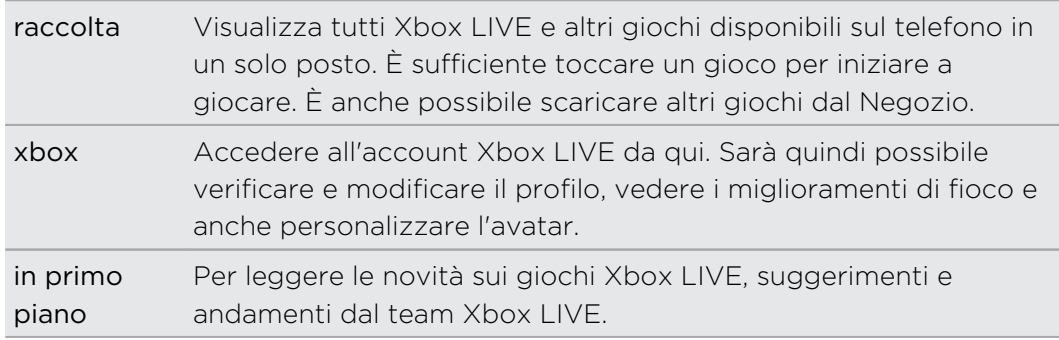

Dall'hub Giochi è anche possibile connettersi e prolungare l'esperienza di gioco al computer e alla console Xbox.

#### Scaricare e installare Xbox Extras

Con Xbox® Extras è possibile personalizzare il proprio avatar in qualsiasi momento. L'applicazione può essere scaricata gratuitamente.

- 1. Nell'hub Giochi, scorrere verso sinistra o destra per passare a xbox.
- 2. Toccare un gamertag, quindi toccare avatar. Il telefono cerca un Negozio dove trovare l'applicazione Xbox Extras.
- 3. Seguire le istruzioni su schermo per il download e l'installazione dell'applicazione.

## <span id="page-89-0"></span>Bluetooth

### Collegare un accessorio Bluetooth

È possibile collegare al telefono una serie di accessori Bluetooth, ad esempio auricolari, kit da auto o altoparlanti.

- $\overline{P}$ § Per ascoltare la musica, utilizzare un accessorio come ad esempio un auricolare stereo Bluetooth che supporta il profilo A2DP.
	- § Prima del collegamento, assicurarsi di aver impostato l'accessorio su rilevabile. Per conoscere come procedere, consultare il manuale dell'accessorio.
	- 1. Nella schermata Start, scorrere verso sinistra.
	- 2. Toccare Impostazioni > Bluetooth.
	- 3. Toccare il cursore Accesa/Spenta per attivare il Bluetooth. Il telefono diventa rilevabile. Inoltre il telefono esegue automaticamente la ricerca di dispositivi Bluetooth a portata.
	- 4. Toccare il nome dell'accessorio da accoppiare al telefono.
	- 5. Se l'accoppiamento automatico non riesce, inserire il codice di accoppiamento fornito con l'accessorio.

Una volta collegato l'accessorio al telefono, nella barra di stato viene visualizzata l'icona Bluetooth. È anche possibile controllare lo stato della connessione indicato sotto al nome dell'accessorio nella schermata Impostazioni Bluetooth.

Disattivare il Bluetooth per risparmiare la batteria, oppure nei casi in cui ne è proibito l'uso, come in aereo o negli ospedali.

### Disconnettere un accessorio Bluetooth

- 1. Nella schermata Start, scorrere verso sinistra.
- 2. Toccare Impostazioni > Bluetooth.

87)

3. Toccare l'accessorio per disconnetterlo.

Per riconnettere l'accessorio è sufficiente toccarlo nuovamente.

## Annullare l'accoppiamento

Se non è più necessario utilizzare un accessorio collegato al telefono, è possibile annullare l'accoppiamento e rimuovere l'accessorio dal telefono.

- 1. Nella schermata Start, scorrere verso sinistra.
- 2. Toccare Impostazioni > Bluetooth.
- 3. Tenere premuto il nome dell'accessorio, quindi toccare elimina.

## <span id="page-91-0"></span>Impostazioni

### Funzioni attentive del telefono

Quando il telefono squilla o durante una chiamata, il telefono è in grado di percepire e rispondere automaticamente alle azioni o all'ambiente. Andare alle impostazioni per conoscere le funzioni intuitive disponibili nel telefono.

- 1. Nella schermata Start, scorrere verso sinistra.
- 2. Toccare Impostazioni > telefono attento.
- 3. Sono presenti le seguenti impostazioni:

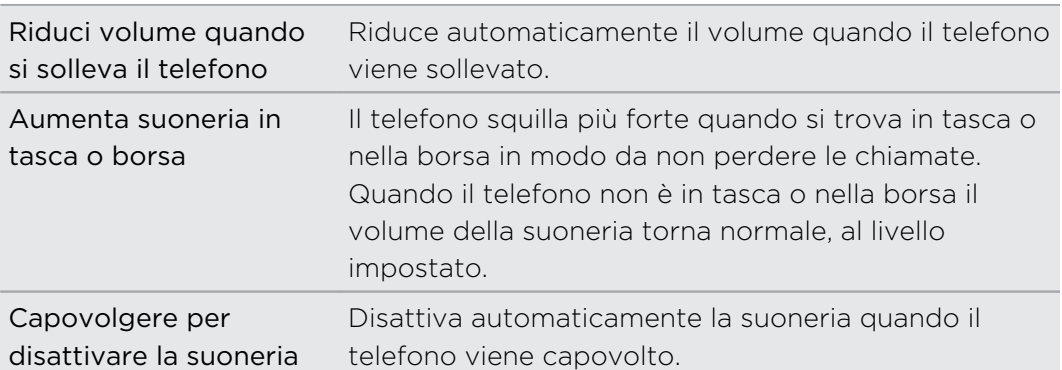

Per disattivare una qualsiasi di queste impostazioni è sufficiente deselezionare la casella di controllo.

### Attivare Risparmia batteria

Quando viene attivato Risparmia batteria, il telefono disattiva automaticamente alcuni servizi e funzioni che utilizzano la batteria in background.

- 1. Nella schermata Start, scorrere verso sinistra.
- 2. Toccare Impostazioni > risparmia batteria.
- 3. Toccare il cursore On/Off per attivare Risparmia batteria.
- 4. Toccare avanzate, quindi selezionare una delle seguenti opzioni:
	- § Quando la batteria è scarica. Risparmia batteria si attiva automaticamente tutte le volte che la batteria raggiunge il 20%.
	- Fino alla prossima carica. Risparmia batteria si attiva subito fino a quando non viene caricata nuovamente la batteria.
	- Sempre. Risparmia batteria è sempre attivo.
- 5. Premere  $\leftarrow$  per salvare le impostazioni.

## <span id="page-92-0"></span>Cambiare le impostazioni di visualizzazione

### Regolare manualmente la luminosità dello schermo

- 1. Nella schermata Start, scorrere verso sinistra.
- 2. Toccare Impostazioni > luminosità.
- 3. Toccare il cursore Regola automaticamente On/Off per disattivare.
- 4. Selezionare il Livello di luminosità da utilizzare.

### Cambiare il ritardo prima che lo schermo si spenga

Dopo un periodo di inattività, lo schermo di spegne automaticamente per preservare l'energia della batteria. È possibile impostare il periodo di inattività prima dello spegnimento dello schermo.

- 1. Nella schermata Start, scorrere verso sinistra.
- 2. Toccare Impostazioni > blocco schermo.
- 3. Toccare Blocca lo schermo dopo, quindi selezionare la durata desiderata.

### Cambiare le impostazioni audio

### Impostare il telefono sulla modalità silenzioso

Continuare a premere il pulsante VOLUME GIÙ fino a quando il livello del volume raggiunge zero, in questo modo il telefono vibra solo. Per attivare la modalità silenziosa del telefono utilizzando il pulsante VOLUME GIÙ, è necessario disattivare la modalità vibrazione nelle impostazioni.

- 1. Nella schermata Start, scorrere verso sinistra.
- 2. Toccare Impostazioni > suonerie e suoni.
- 3. Toccare il cursore Vibrazione Sì/No per disattivare.

### Scegliere i suoni di notifica

È possibile scegliere diversi suoni per i diversi tipi di notifiche. È possibile utilizzare diversi suoni per gli SMS in arrivo o i messaggi della chat, segreteria e notifiche e-mail.

- 1. Nella schermata Start, scorrere verso sinistra.
- 2. Toccare Impostazioni > suonerie e suoni.
- 3. Toccare la casella per ciascun tipo di notifica, quindi scegliere il suono da assegnare. È anche possibile attivare o disattivare i suoni di notifica per i promemoria e le azioni, ad esempio la pressione dei tasti, l'otturatore della fotocamera e altro.

## <span id="page-93-0"></span>Cambiare la lingua

La prima volta che viene configurato il telefono viene chiesto di scegliere la lingua. L'impostazione della lingua può essere cambiata in qualsiasi momento. La modifica della lingua regola anche il layout della tastiera, la formattazione di data e ora, e altro.

- 1. Nella schermata Start, scorrere verso sinistra.
- 2. Toccare Impostazioni > lingua e paese.
- 3. Toccare la casella Lingua telefono, quindi scegliere la lingua desiderata.
- 4. Quando viene chiesto di scaricare le funzioni della lingua, toccare sì.
- 5. Toccare riavvia telefono per rendere effettive le modifiche.

### Impostazioni di accesso facilitato

Utilizzare queste impostazioni per rendere più semplice l'uso del telefono.

- 1. Nella schermata Start, scorrere verso sinistra.
- 2. Toccare Impostazioni > accessibilità.
- 3. Scegliere le impostazioni desiderate.

### Gestire le applicazioni

### Cambiare le impostazioni delle applicazioni

In molti casi, è necessario cambiare le impostazioni per l'applicazione solo quando ci si trova all'interno dell'applicazione. Per alcune applicazioni, è possibile cambiarne le impostazioni senza dover aprire le applicazioni stesse.

- 1. Nella schermata Start, scorrere verso sinistra.
- 2. Toccare Impostazioni.
- 3. Scorrere verso sinistra per passare alle applicazioni.
- 4. Toccare un'applicazione o categoria per visualizzare le impostazioni disponibili e scegliere le impostazioni desiderate.

 $\overline{P}$ 

#### <span id="page-94-0"></span>Disinstallare un'applicazione

Se la memoria del telefono non è sufficiente, liberare spazio rimuovendo le applicazioni non più in uso.

Rimuovendo un'applicazione, vengono rimosse anche tutte le informazioni in essa contenute. Rimuovere le applicazioni con attenzione.

Molte delle applicazioni preinstallate non possono essere disinstallate.

- 1. Nella schermata Start, scorrere verso sinistra.
- 2. Tenere premuta l'applicazione, quindi toccare disinstalla.

I giochi possono essere disinstallati solamente dall'elenco raccolta nell'hub Giochi.

### Verificare le informazioni del telefono

È possibile verificare varie informazioni relative al telefono, ad esempio la versione software del Windows Phone, la dimensione della RAM, la risoluzione dello schermo e altro.

- 1. Nella schermata Start, scorrere verso sinistra.
- 2. Toccare Impostazioni > informazioni.
- 3. Toccare altre informazioni per visualizzare la versione del Windows Phone e altri dettagli.

## <span id="page-95-0"></span>Protezione

### Proteggere la scheda SIM con un PIN

È possibile aggiungere un ulteriore livello di protezione assegnando un PIN (personal identification number) alla SIM.

Per continuare, verificare che l'operatore di telefonia mobile abbia fornito il PIN 口 predefinito per la SIM.

- 1. Nella schermata Start, scorrere verso sinistra.
- 2. Toccare Impostazioni.
- 3. Scorrere verso sinistra per passare alle applicazioni, quindi toccare telefono.
- 4. Toccare il cursore Protezione della SIM On/Off per attivare.
- 5. Inserire il PIN predefinito della carta SIM, quindi toccare invia.
- 6. Per cambiare il PIN della scheda SIM, toccare Cambia PIN SIM.

Ripristinare una scheda SIM bloccata

Se si immette il PIN errato un numero di volte superiore a quello dei tentativi consentiti, la scheda SIM diventa "PUK bloccata".

Per ripristinare l'accesso alla SIM, è necessario un codice PUK. È possibile ottenere F questo codice dell'operatore di telefonia mobile.

- 1. Nella schermata di composizione del telefono, digitare il codice PUK, quindi toccare invia.
- 2. Inserire il nuovo PIN, toccare invia, quindi riconfermare il nuovo PIN.

### Proteggere il telefono con una password

È possibile proteggere le informazioni personali o evitare ad altre persone di utilizzare il telefono senza la propria autorizzazione impostando una password.

Verrà chiesto di inserire la password tutte le volte che viene acceso il telefono o quando il telefono esce dalla modalità inattiva trascorso un dato periodo di tempo.

- 1. Nella schermata Start, scorrere verso sinistra.
- 2. Toccare Impostazioni > blocco schermo.
- 3. Toccare il cursore Password On/Off per attivare.
- 4. Inserire la password in entrambe le caselle Nuova password e Conferma la password.
- 5. Toccare fatto.

### Rendere il telefono sicuro per i bambini

Il telefono è un ottimo modo per intrattenere i bambini. Utilizzare Angolo bambini per evitare di effettuare involontariamente delle chiamate quando i bambini giocano con il telefono. Con Angolo bambini, è anche possibile limitare l'accesso a giochi, musica, video e applicazioni sul telefono.

### Impostare Angolo bambini

- 1. Nella schermata Start, scorrere verso sinistra.
- 2. Toccare Impostazioni > angolo bambini.
- 3. Toccare avanti.
- 4. Scegliere i contenuti a cui possono accedere i bambini quando il telefono è in modalità Angolo bambini.
- 5. Toccare avanti, quindi toccare imposta password o ignora.

Impostando una password, viene aggiunto un ulteriori livello di protezione quando si esce da Angolo bambini.

- 6. Toccare Completata. Visualizzata la schermata di blocco di Angolo bambini.
- 7. Trascinare la schermata di blocco verso l'alto per mostrare la schermata di Angolo bambini.
- 8. Toccare Personalizza per assegnare un nome alla schermata di Angolo bambini, scegliere un'immagine per la schermata di blocco di Angolo bambini e altro.

### Avviare Angolo bambini

- $\overline{R}$ È possibile ricevere le chiamate e gli SMS anche quando il telefono è in modalità Angolo bambini.
	- 1. Se il telefono è acceso, premere velocemente il pulsante ACCENSIONE per disattivare lo schermo e passare il telefono alla modalità Sleep.
	- 2. Premere nuovamente il pulsante ACCENSIONE per riattivare il telefono.
- 3. Scorrere verso il lato sinistro della schermata di blocco. Visualizzata la schermata di blocco di Angolo bambini.
- 4. Scorrere il dito verso la parte superiore della schermata di blocco. A questo punto è possibile lasciare che i bambini giochino con il telefono.

### Chiudere e disattivare Angolo bambini

Chiudere e disattivare Angolo bambini quando non è più necessario.

- 1. Dalla schermata di Angolo bambini, premere brevemente il pulsante ACCENSIONE per disattivare lo schermo e passare il telefono alla modalità Sleep.
- 2. Premere nuovamente il pulsante ACCENSIONE per riattivare il telefono.
- 3. Scorrere il dito verso la parte superiore della schermata di blocco.
- 4. Nella schermata Start, scorrere verso sinistra.
- 5. Toccare Impostazioni > angolo bambini.
- 6. Toccare il cursore On/Off per disattivare Angolo bambini.

# <span id="page-98-0"></span>Aggiornamento e ripristino

### Come ricevere e installare gli aggiornamenti

A volte potrebbero essere disponibili aggiornamenti per il software. Il telefono è in grado di controllare e notificare la presenza di questi nuovi aggiornamenti.

### Impostare le notifiche degli aggiornamenti e l'opzione per il download

È possibile impostare il telefono per notificare la presenza di nuovi aggiornamenti disponibili per il telefono. È anche possibile impostare il telefono per scaricare automaticamente questi aggiornamenti.

- 1. Nella schermata Start, scorrere verso sinistra.
- 2. Toccare Impostazioni > aggiornamento telefono.
- 3. Selezionare la casella di controllo Avvia quando sono presenti aggiornamenti disponibili per il telefono.
- 4. Scegliere se consentire o meno il download automatico degli aggiornamenti se le impostazioni dei dati lo consentono. Disattivando l'opzione, il telefono esegue il download degli aggiornamenti solo tramite Wi-Fi o quando è collegato al computer.

### Preparare per l'aggiornamento software

Per essere certi che l'aggiornamento software venga eseguito senza interruzioni, preparare il telefono per l'aggiornamento. Di seguito è indicato cosa è necessario verificare.

- § Se il livello della batteria è insufficiente, caricare rapidamente il telefono prima di iniziare l'aggiornamento.
- § Verificare lo spazio disponibile nella memoria del telefono e liberare spazio per l'aggiornamento. Per informazioni su come verificare lo spazio disponibile, vedere [Controllare la memoria del telefono e della scheda SD a pagina 62](#page-61-0).

Se necessario, rimuovere le applicazioni indesiderate. Per conoscere come procedere, fare riferimento a [Disinstallare un'applicazione a pagina 95](#page-94-0).

Oppure eliminare i file di grandi dimensioni (ad esempio foto, video o musica) dal telefono.

§ Assicurarsi che sul telefono siano impostate la data e l'ora corrette. Ciò determina quali nuovi aggiornamenti sono necessari. Per informazioni, vedere [Correggere la data e l'ora a pagina 100.](#page-99-0)

### <span id="page-99-0"></span>Installare un aggiornamento

Quando viene visualizzata una notifica relativa alla presenza di nuovi aggiornamenti software, è possibile eseguire direttamente l'aggiornamento del telefono. Oppure è possibile ignorare la notifica e aggiornare in un altro momento. Il telefono ricorderà l'aggiornamento dopo alcuni giorni.

Il telefono è pronto per l'aggiornamento? Se non pronti, vedere [Preparare per](#page-98-0)  $\mathbf \Xi$ [l'aggiornamento software a pagina 99](#page-98-0) per sapere cosa verificare e preparare.

#### Correggere la data e l'ora

Nel caso di problemi con l'installazione degli aggiornamenti software, il telefono potrebbe non avere la data e l'ora impostate correttamente. In molti casi, la data e l'ora vengono impostati automaticamente. In caso contrario, è possibile impostarle manualmente.

- 1. Disconnettere il telefono dal computer.
- 2. Nella schermata Start, scorrere verso sinistra.
- 3. Toccare Impostazioni > data e ora.
- 4. Disattivare Imposta automaticamente.
- 5. Impostare fuso orario, data e ora corretti.
- 6. Ricollegare il telefono al computer, quindi provare ad installare nuovamente l'aggiornamento.

### Ripristino di fabbrica

Eseguire il ripristino di fabbrica per riportare il telefono allo stato originale precedente alla prima accensione.

Se il telefono viene regalato ad un'altra persona o se il problema non viene risolto, è possibile eseguire un ripristino di fabbrica (chiamato anche reset hardware). Il reset di fabbrica è una procedura da non prendere alla leggera. Questa procedura elimina in modo definitivo tutti i dati e le impostazioni personalizzate, rimuovendo inoltre tutte le applicazioni scaricate e installate. Assicurarsi di aver eseguito il backup di dati e file da conservare prima di eseguire un ripristino di fabbrica.

#### Eseguire un ripristino di fabbrica tramite le impostazioni

Il modo più comodo di eseguire un ripristino di fabbrica è utilizzando le impostazioni.

- 1. Nella schermata Start, scorrere verso sinistra.
- 2. Toccare Impostazioni > informazioni.
- 3. Toccare ripristina il telefono, quindi toccare sì.

### Eseguire un ripristino di fabbrica usando i pulsanti del telefono

Se non si riesce ad accendere il telefono o ad accedere alle impostazioni del telefono, è ancora possibile eseguire il ripristino di fabbrica utilizzando i pulsanti sul telefono.

1. Spegnere il telefono.

- 2. Tenere premuto VOLUME GIÙ, quindi premere brevemente il pulsante ACCENSIONE. Rilasciare il pulsante VOLUME GIÙ quando sullo schermo viene visualizzata un'icona.
- 3. Quindi premere i seguenti pulsanti hardware in sequenza: VOLUME SU > VOLUME GIÙ > ACCENSIONE > VOLUME GIÙ.

## Marchi e copyright

#### ©2012 HTC Corporation. Tutti i diritti riservati.

HTC, il logo HTC e il logo HTC quietly brilliant sono marchi di HTC Corporation.

Microsoft, Windows, Windows Phone, ActiveSync, Bing, Excel, Hotmail, Internet Explorer, OneNote, Outlook, PowerPoint, SharePoint, SkyDrive, Windows Live, Windows Media, Windows Vista, Xbox LIVE e Zune sono marchi o marchi registrati di Microsoft Corporation negli Stati Uniti e/o altri paesi.

Google, il logo Google e Gmail sono marchi di Google Inc.

La parola e il logo *Bluetooth*® sono marchi registrati di Bluetooth SIG, Inc. e l'uso di questo marchio viene concesso in licenza a HTC Corporation.

Wi-Fi® è un marchio registrato di Wireless Fidelity Alliance, Inc.

Ogni altra denominazione di società, prodotti e servizi citata nel presente documento è un marchio, marchio registrato o marchio di servizio di proprietà dei legittimi proprietari.

Le immagini di schermate qui contenute sono delle simulazioni. HTC non è responsabile di errori tecnici o editoriali o di eventuali omissioni contenute nel presente documento e non è inoltre da ritenersi responsabile di eventuali danni incidentali o consequenziali che dovessero verificarsi a seguito della fornitura dei materiali. Le informazioni sono fornite "così come date" senza alcuna garanzia di alcun tipo e sono soggette a modifiche senza alcun obbligo di preavviso. HTC si riserva anche il diritto di modificare il contenuto del presente documento, in qualsiasi momento e senza alcun preavviso.

Non è permesso riprodurre o trasmettere nessuna parte del presente documento, in qualsiasi forma o con qualsiasi mezzo, elettronico o meccanico, comprese la fotocopiatura, la registrazione o l'archiviazione in un sistema di recupero, oppure la traduzione in altre lingue, senza aver prima ricevuto l'autorizzazione scritta da parte di HTC.

## **Indice**

#### Simboli

#### 3G

- attivare o disattivare [64](#page-63-0)

- punto di accesso [65](#page-64-0)
- roaming [65](#page-64-0)

### A

Accoppiamento [90](#page-89-0) Account Google [15](#page-14-0) Account Microsoft - chattare [47](#page-46-0) - configurare [15,](#page-14-0) [51](#page-50-0) - profilo [42](#page-41-0)  $-$  registrazione  $43$ Account online [15](#page-14-0) Aggiornamenti firmware [100](#page-99-0) Aggiornamenti software [100](#page-99-0) Aggiornamenti telefono [100](#page-99-0) Alimentazione - modalità sleep [23](#page-22-0) Altoparlante [33](#page-32-0) Applicazioni - disinstallare [95](#page-94-0) - impostazioni [94](#page-93-0) - passare da un'applicazione all'altra [25](#page-24-0) Appuntamento - creare [79](#page-78-0) Attività - creare [80](#page-79-0) Azioni [84](#page-83-0) 

### <u>B</u>

Batteria [13](#page-12-0) Bing Cerca [68](#page-67-0) Blocco password [96](#page-95-0) Blocco schermo [23](#page-22-0) Bluetooth [90](#page-89-0) Browser [71](#page-70-0) Browser web [71](#page-70-0)

#### C

Calendario [79](#page-78-0) Cerca - contatti [38](#page-37-0) - elementi scansionati [69](#page-68-0) - Ricerca web [68](#page-67-0) Chat [47](#page-46-0) Chiamate di emergenza [31](#page-30-0) Chiamate internazionali [31](#page-30-0) Codice QR [69](#page-68-0) Comandi vocali [26](#page-25-0) Conferenza audio [34](#page-33-0) Configurazione connessione [64](#page-63-0) Connessione Internet - connessione dati [64](#page-63-0)  $-Wi-Fi$  [65](#page-64-0) Contatti - aggiungere [36](#page-35-0) - aggiungere un nuovo numero dalla cronologia chiamate [35](#page-34-0) - cercare [38](#page-37-0) - eliminare un contatto [39](#page-38-0) - eliminare un gruppo di contatti [42](#page-41-0) - gruppi [41](#page-40-0) - importare dalla scheda SIM [36](#page-35-0) - informazioni [36](#page-35-0) - modificare [38](#page-37-0) - unire [37](#page-36-0) Cronologia chiamate [34](#page-33-0) D 

Data e ora - formato internazionale [94](#page-93-0) - impostazione manuale [100](#page-99-0) Disattivare il microfono durante una chiamata [33](#page-32-0) Download applicazioni [26](#page-25-0)

### E

E-mail

- Account Microsoft [51](#page-50-0)

- eliminare [55](#page-54-0) - Exchange ActiveSync [52](#page-51-0) - impostazioni [55](#page-54-0) - inviare [54](#page-53-0)  $-$  POP3/IMAP  $51$ - posta in arrivo [53](#page-52-0) - spostare [55](#page-54-0) E-mail di Exchange ActiveSync [52](#page-51-0) E-mail di Outlook [52](#page-51-0) Elimina - account [16](#page-15-0) - contatti [39](#page-38-0) - gruppi di contatti [42](#page-41-0) - Riquadro schermata Start [18](#page-17-0) Esplora dintorni [77](#page-76-0) F 

Facebook - chattare [47](#page-46-0) - condividere foto e video [58](#page-57-0) - configurare [15](#page-14-0) - profilo [42](#page-41-0) - registrazione [43](#page-42-0) Feed notizie [86](#page-85-0) Foto - condividere [48](#page-47-0), [58](#page-57-0) - visualizzare [57](#page-56-0) Fotocamera - impostazioni [29](#page-28-0) 

### H

I

Hotspot mobile [67](#page-66-0) Hub Giochi [89](#page-88-0) Hub HTC [82](#page-81-0) Hub Office [87](#page-86-0)

Impostazione lingua [94](#page-93-0) Impostazioni internazionali [94](#page-93-0) Individua posizione [73](#page-72-0) Informazioni sul telefono [95](#page-94-0) internet condiviso [67](#page-66-0)

### M

Mappe

- condividere un indirizzo [75](#page-74-0)

- download [76](#page-75-0)

- eliminare [76](#page-75-0) - ottenere le indicazioni stradali [76](#page-75-0) - trovare un indirizzo o luogo [74](#page-73-0) Messaggi - condividere una foto [48](#page-47-0) - eliminare o inoltrare i messaggi [50](#page-49-0) - inviare un messaggio [47](#page-46-0) - rispondere a un messaggio [49](#page-48-0) Meteo [82](#page-81-0) Microsoft Office [87](#page-86-0) Microsoft Tag [69](#page-68-0) MMS [48](#page-47-0) Modalità aereo [35](#page-34-0) Modalità Aereo [35](#page-34-0) Modalità silenziosa [22](#page-21-0), [93](#page-92-0) Modalità sleep [23](#page-22-0) Musica - copiare nella scheda di memoria [59](#page-58-0) - eliminare [59](#page-58-0) - riprodurre [59](#page-58-0)

#### <u>N</u>

Negozio [26](#page-25-0)

### P

Podcast - riprodurre [59](#page-58-0) Profilo - Account Microsoft [42](#page-41-0) - Facebook [42](#page-41-0) Punto di accesso [65](#page-64-0)

### <u>R</u>

Reset di fabbrica [100](#page-99-0) Reset hardware [100](#page-99-0) Reset master [100](#page-99-0) Rete dati - attivare o disattivare [64](#page-63-0) - punto di accesso [65](#page-64-0) - roaming [65](#page-64-0) Ripristina [100](#page-99-0) Risparmia batteria [92](#page-91-0) Roaming [65](#page-64-0)

#### S

Scheda SIM - assegnare il PIN [96](#page-95-0) - contatti [36](#page-35-0) Schermata Home [18](#page-17-0) Schermata Start - aggiungere elementi [18](#page-17-0) - informazioni [18](#page-17-0) - personalizzare [25](#page-24-0) - rimuovere elementi [18](#page-17-0) - riordinare gli elementi [18](#page-17-0) Schermo - impostare il ritardo prima della disattivazione dello schermo [93](#page-92-0) - regolare la luminosità dello schermo [93](#page-92-0) - sbloccare [23](#page-22-0) - sfondo [24](#page-23-0) Segnaposto [75](#page-74-0) Sfondo [24](#page-23-0) SharePoint [88](#page-87-0) Sincronizzazione - impostazioni sincronizzazione email [55](#page-54-0) SkyDrive - condividere foto e video [58](#page-57-0) SMS [47](#page-46-0) Sono qui - Account Microsoft [43](#page-42-0) - Facebook [43](#page-42-0) Spazio in memoria - liberare spazio nella memoria [61](#page-60-0) Suoneria - cambiare [24](#page-23-0) - volume [22](#page-21-0), [93](#page-92-0) Suoni - capovolgere per disattivare la suoneria [92](#page-91-0) - modalità pocket [92](#page-91-0) - notifiche [93](#page-92-0) - riduci volume quando si solleva il telefono [92](#page-91-0) - silenzioso [22](#page-21-0), [93](#page-92-0) - suoneria [24](#page-23-0) - volume [22](#page-21-0), [93](#page-92-0) Suoni di notifica [93](#page-92-0)

### T

Telefono

- altoparlante [33](#page-32-0)
- chiamata in conferenza [34](#page-33-0)
- chiamate di emergenza [31](#page-30-0)
- chiamate internazionali [31](#page-30-0)
- cronologia chiamate [34](#page-33-0)
- effettuare una chiamata [31](#page-30-0)
- $-$  muto  $33$
- passare da una chiamata all'altra [33](#page-32-0)

- rispondere o rifiutare una
	- chiamata [32](#page-31-0)

Temi [25](#page-24-0)

Traduzione [69](#page-68-0)

### V

Vibrazione [22](#page-21-0) Video - condividere [58](#page-57-0) - guardare [57](#page-56-0), [59](#page-58-0) Vivavoce [90](#page-89-0) Volume [22](#page-21-0), [93](#page-92-0)

W Wi-Fi

- connessione [65](#page-64-0)
- disconnettere [66](#page-65-0)
- informazioni [65](#page-64-0)
- rete nascosta [66](#page-65-0)

### X

Xbox LIVE [89](#page-88-0)